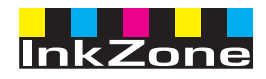

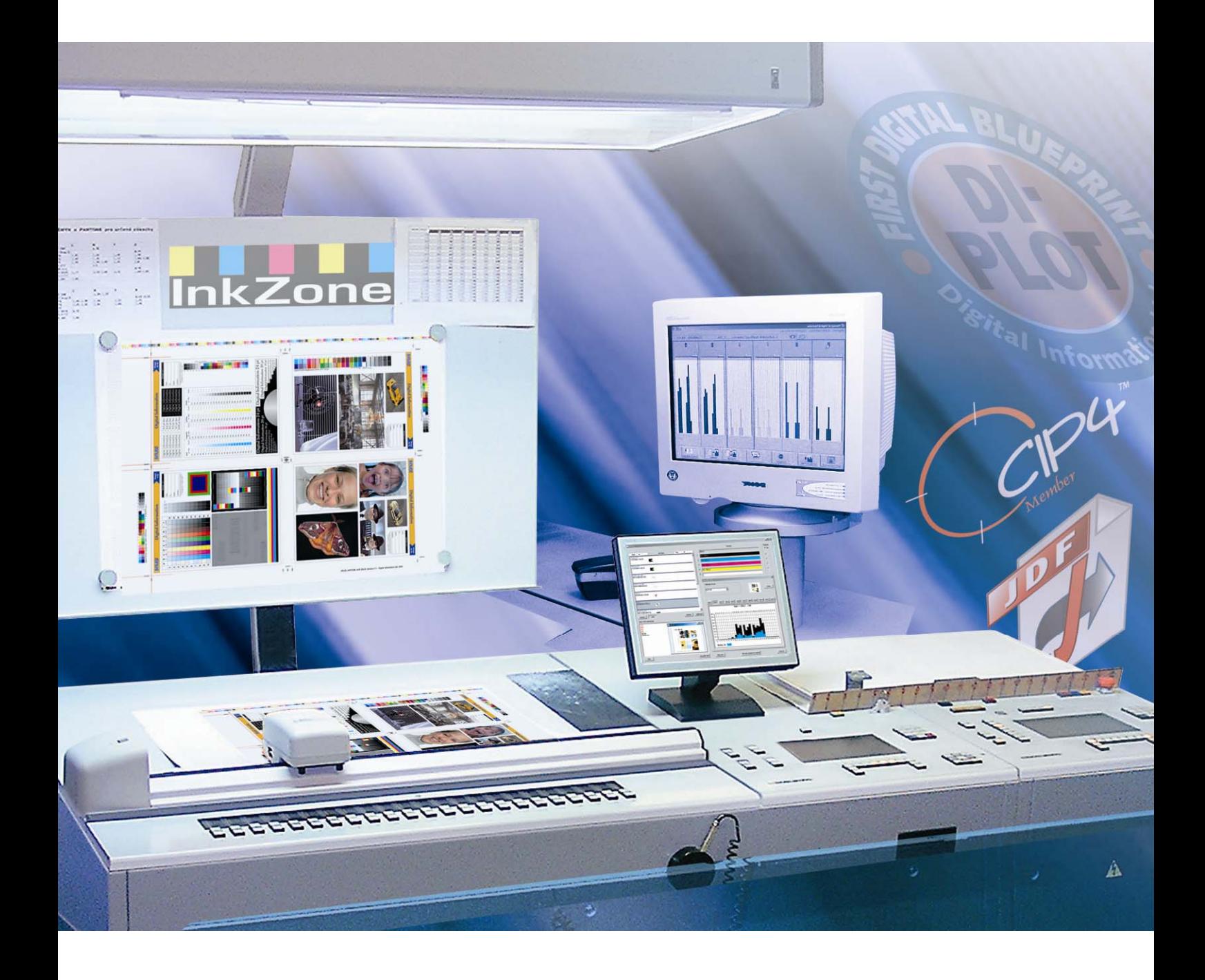

# **InkZone Perfect**

**Installations- und Konfigurationshandbuch** 

Digital Information Ltd. Technoparkstrasse 1 CH-8005 Zürich

#### **© Copyright by Digital Information Ltd. 2006**

Alle Teile dieser Dokumentation sind urheberrechtlich geschützt.

Jede Verwendung außerhalb der Grenzen des Urheberrechts ist ohne schriftliche Genehmigung von Digital Information Ltd. nicht erlaubt. Dies gilt insbesondere für die Vervielfältigung, Verbreitung und Übersetzung dieser Dokumentation oder Teilen davon sowie für die Speicherung und Verarbeitung der Inhalte mit elektronischen Datenverarbeitungssystemen.

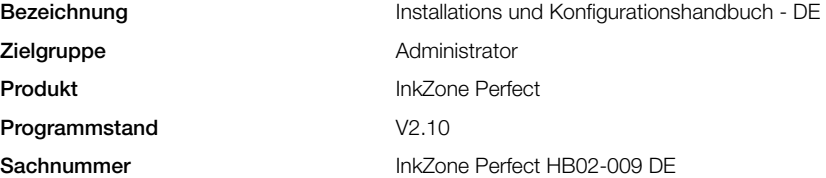

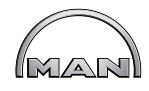

# Inhaltsverzeichnis

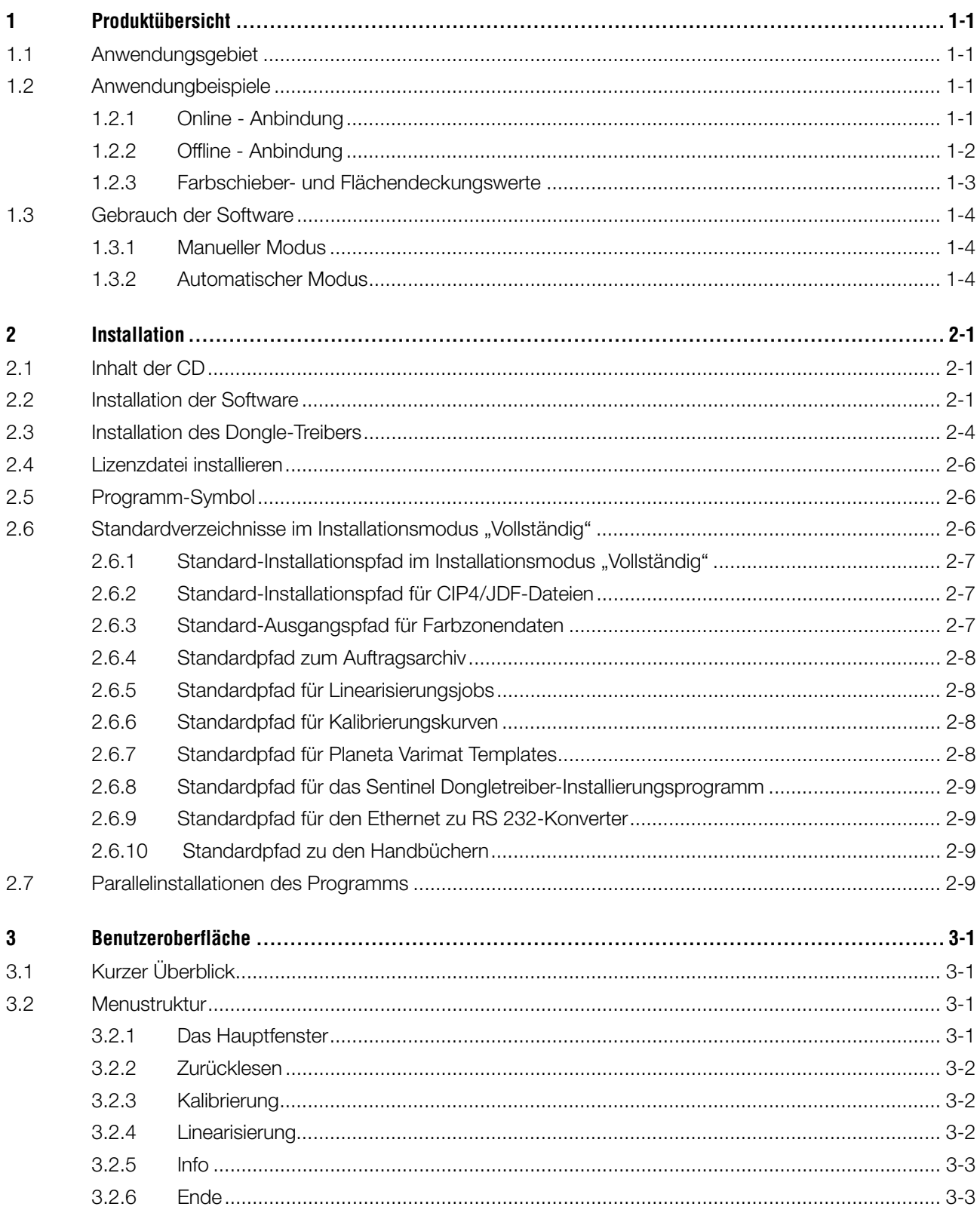

InkZone Perfect HB02-009 DE

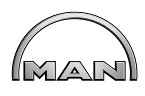

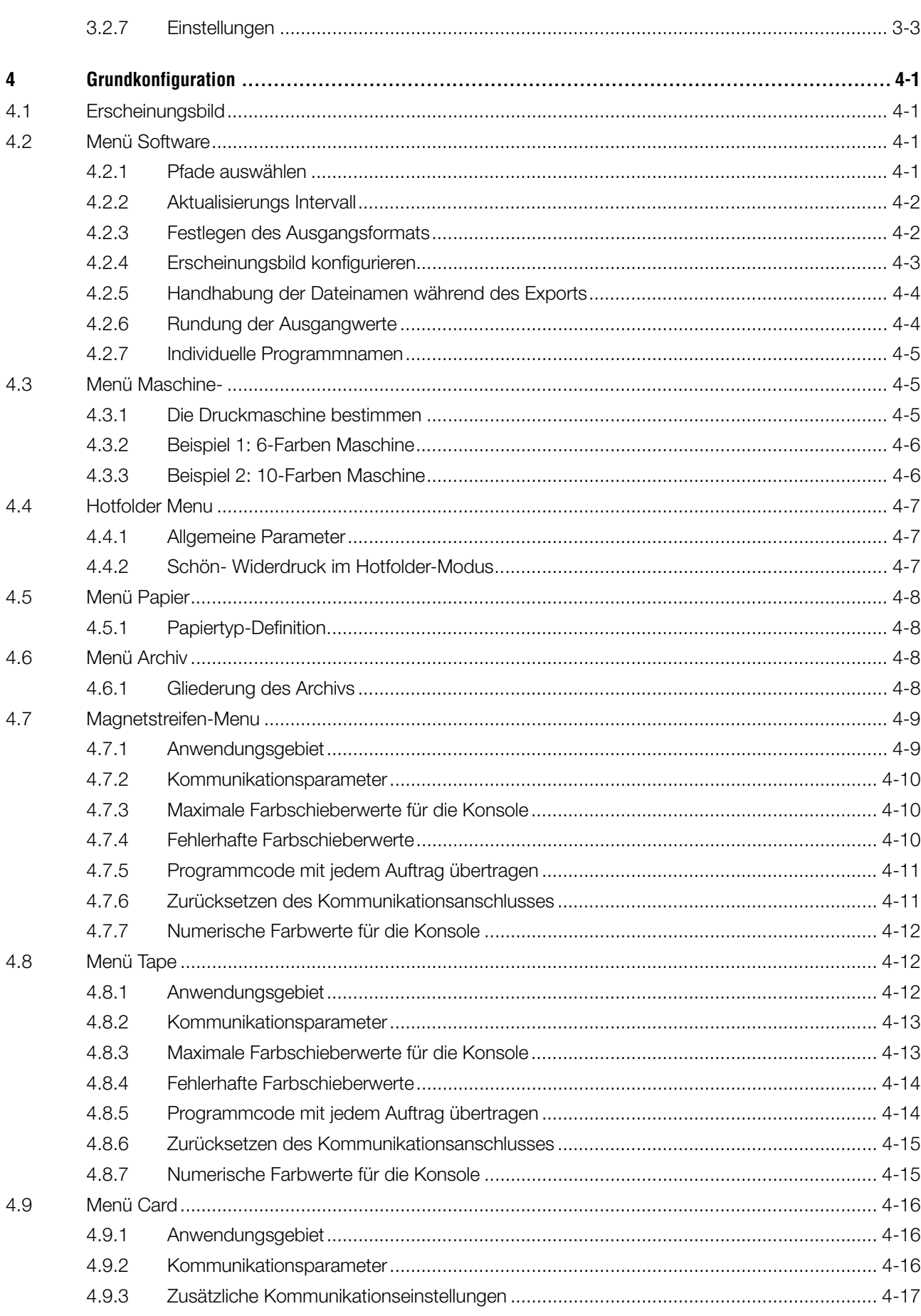

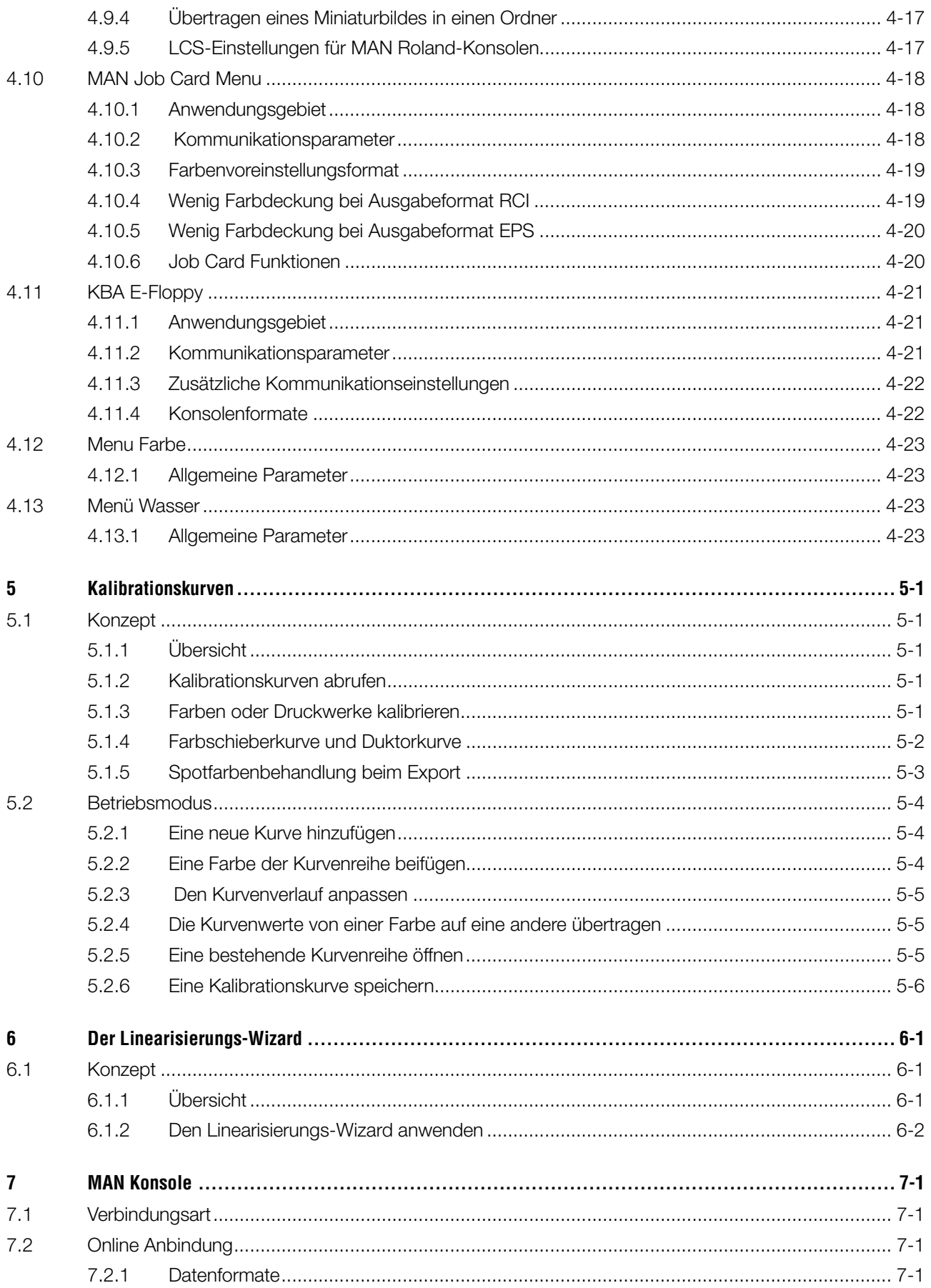

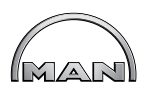

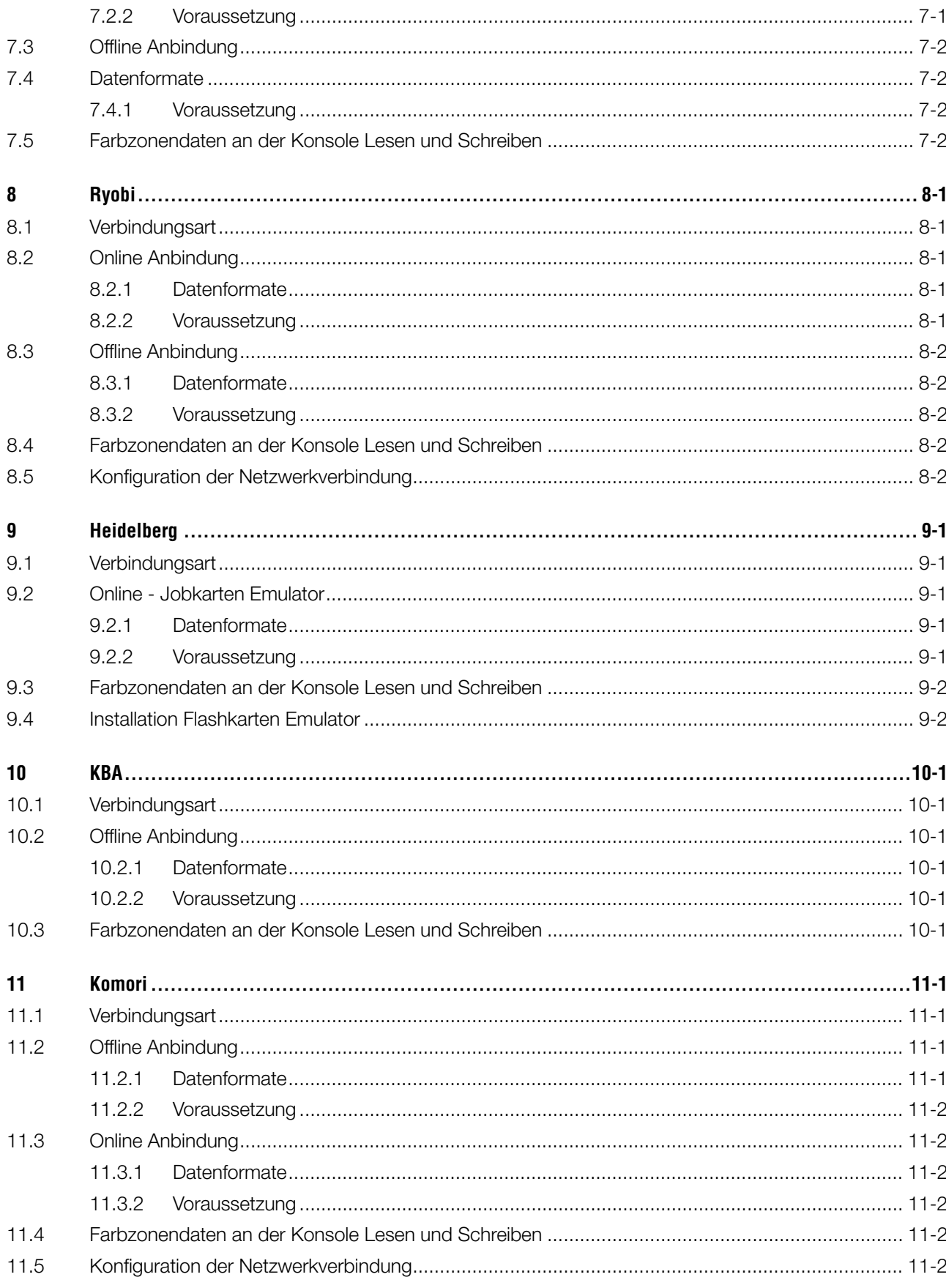

# **1 Produktübersicht**

# **1.1 Anwendungsgebiet**

Die Software ist ein umfassendes Instrument zur Farbzonen-Voreinstellung von Bogen und Rollen Offsetdruckmaschinen.

Je nach Typ von Druckkonsole wird die Farbzonen-Voreinstellung als konventionelle Ausgabedatei übermittelt oder auf einen konsolenspezifischen Datenträgern ausgegeben, z. B. auf Flash Memory Cards, Magnetstreifenkarten, digitalen Magnetbandkassetten etc.

Als Kommunikationsstandard zwischen der Software und der Druckvorstufe dient das JDF Format, so wie es von der CIP4-Gesellschaft festgelegt wurde.

Mit dem Linearisierungs-Wizard ist es äußerst einfach, optimal angepasste Kalibrierungskurven für jeden Papiertyp zu berechnen. Für die Optimierung werden Jobs aus der alltäglichen Produktion verwendet.

Das Programm läuft wahlweise im manuellen oder im vollautomatischen Modus.

# **1.2 Anwendungbeispiele**

### **1.2.1 Online - Anbindung**

Ist die Konsole über das TCP/IP-Protokoll in ein Ethernet-Netzwerk eingebunden, sendet die Software die Voreinstellungsdaten an einen gemeinsamen Netzwerkordner.

- **(1)** PC mit Software
- **(2)** Farbzonenvoreinstellungsdaten über Netzwerk
- **(3)** Konsole/Druckmaschine

Ist eine direkte Anbindung über Ethernet nicht möglich, können für eine Online Verbindung verschiedene Emulatoren verwendet werden. Die Laufwerk und Medien Emulatoren können direkt über das Ethernet Netzwerk mit Farbzonenvoreinstelldaten versorgt werden.

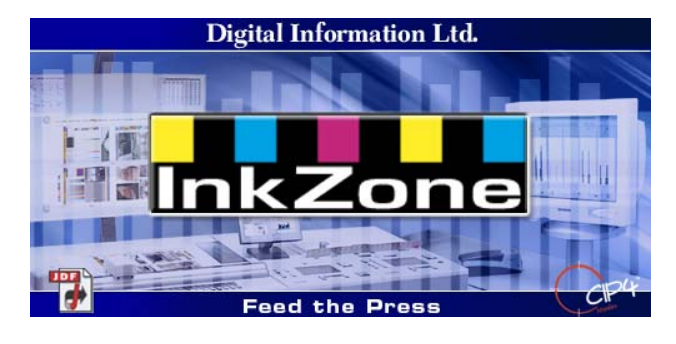

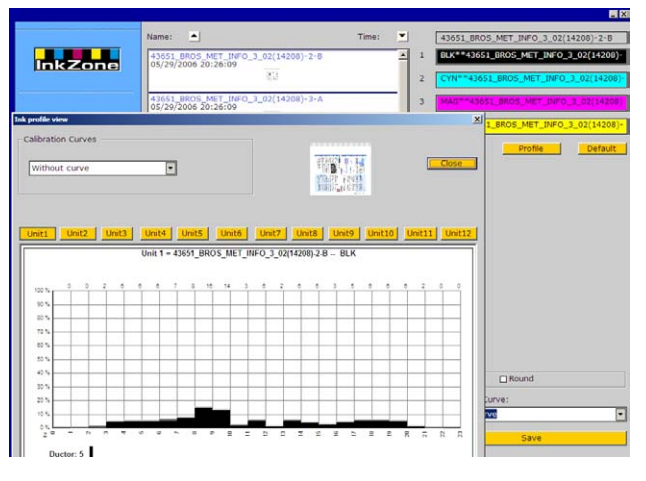

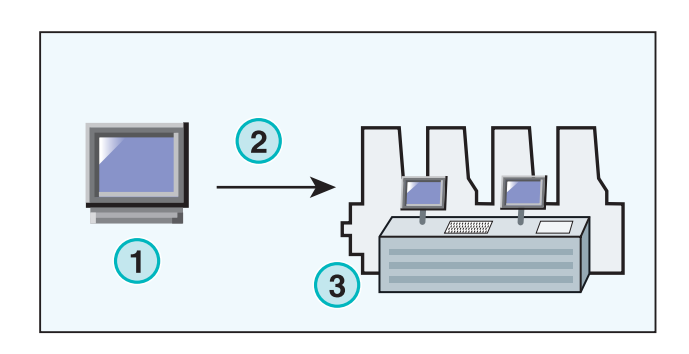

Unterstützte Laufwerk Emulatoren sind:

- E-Floppy (für 3,5" Floppy Laufwerke)
- E-Tape (für digital Band Laufwerke von TEAC)
- E-Strip (für Magnetstreifen Laufwerke)

Unterstützte Medien-Emulatoren:

- PCMCIA Flash Card (Heidelberg Konsolen)
- Smart Card (MAN Roland Konsolen)

# **1.2.2 Offline - Anbindung**

Im Offline Betrieb werden die Daten von der Software auf einen Datenträger überspielt und anschließend an der Konsole eingelesen.

- **(1)** PC mit Software beschreibt Datenträger
- **(2)** Datenträger mit Farbzonenvoreinstellungsdaten
- **(3)** Datenträger an der Konsole einlesen

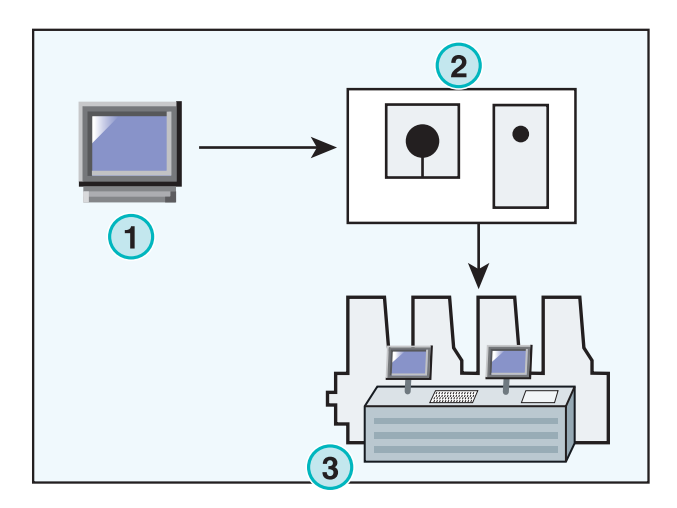

# **1.2.3 Farbschieber- und Flächendeckungswerte**

Je nach dem Format, das die Konsole benutzt, überträgt die Software entweder Farbschieber- oder Flächendeckungswerte.

Der Hauptunterschied zwischen den beiden Formaten liegt darin, wo die Kalibration stattfindet. Wird das Flächendeckungsformat verwendet, übernimmt die Konsole die Kalibration. Gibt das Programm Farbschieberwerte aus, so werden diese von der Software kalibriert.

#### **Farbschieberwerte**

- **(1)** PC mit Software
- **(2)** Die Software schreibt kalibrierte Farbschieberdaten
- **(3)** Konsole/Druckmaschine

#### **Farbschieberwerte**

- **(1)** PC mit Software
- **(2)** Die Software schreibt unkalibrierte Flächendeckungsdaten
- **(3)** Die Daten werden an der Konsole/Druckmaschine kalibriert und an die Farbschieber geleitet

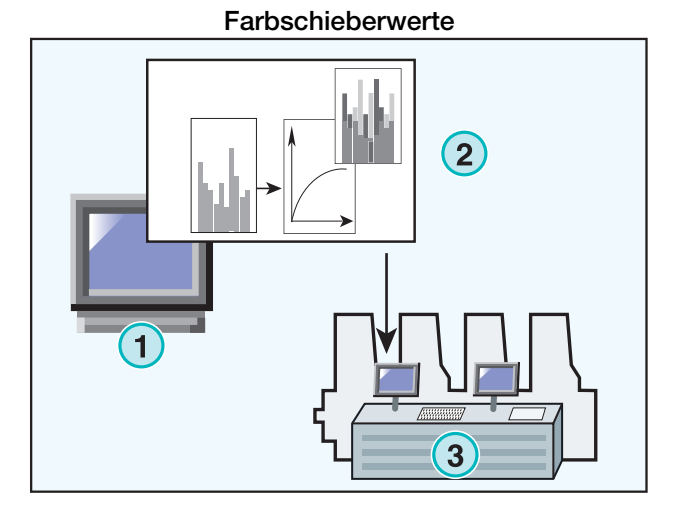

#### **Farbschieberwerte**

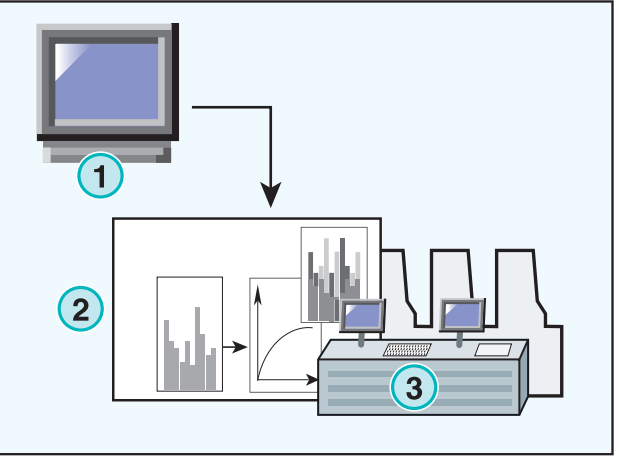

# **1.3 Gebrauch der Software**

### **1.3.1 Manueller Modus**

Normalerweise wird die Software im manuellen Modus benutzt. So hat der Anwender die Wahl aller zur Verfügung stehenden Kalibrationskurven. Die Farbreihenfolge und die Abfolge von Schön- und Widerdruck kann bei allen Aufträgen manuell eingestellt werden.

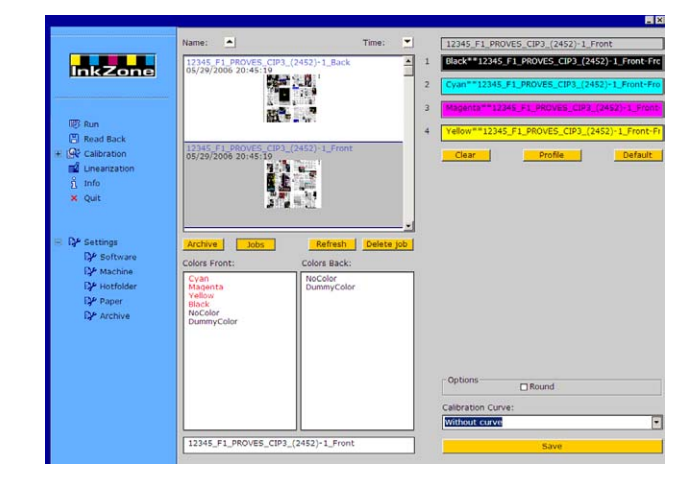

# **1.3.2 Automatischer Modus**

In einem hochautomatisierten Workflow ist der automatische Modus vorteilhaft. Vor allem ein Zeitungsworkflow kann davon profitieren. Unter Umständen ist es sinnvoll, wenn die Voreinstelldaten automatisiert im Flächendeckungsformat über das Ethernet Netzwerk an die Konsole gesendet werden.

# **2 Installation**

# **2.1 Inhalt der CD**

Die mitgelieferte CD enthält neben der Installationssoftware mehrere PDF-Handbücher, die den Anwender bei der Installation unterstützen und ihm beim sicheren Gebrauch der Anwendungsprogramme zur Seite stehen.

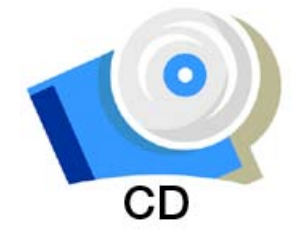

**Digital Information** 

# **2.2 Installation der Software**

Laden Sie die CD. Die AutoStart-Funktion startet das Installationsprogramm automatisch. Wählen Sie das Produkt **(1)** für die Installation aus.

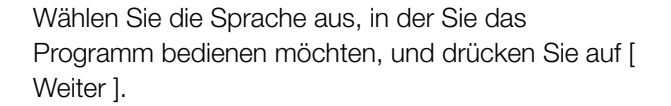

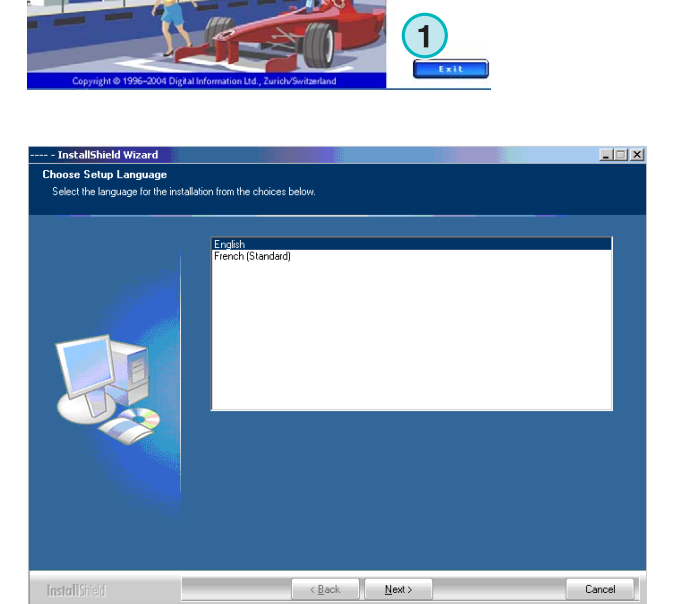

Fahren Sie fort mit [ Weiter ].

Fahren Sie fort mit [ Weiter ].

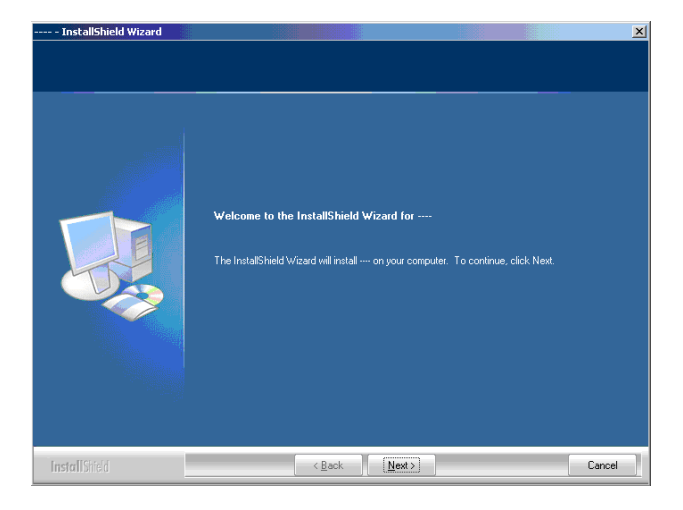

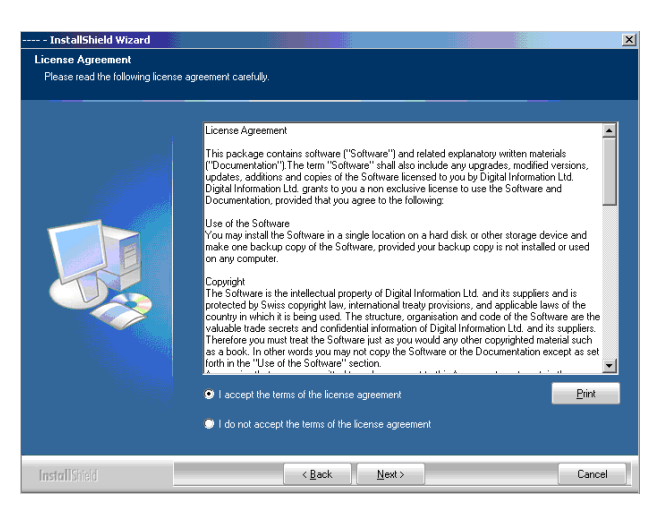

Geben Sie den Anwender- und Firmennamen ein und drücken Sie [ Weiter ].

Lesen Sie die Lizenzvereinbarung sorgfältig durch.

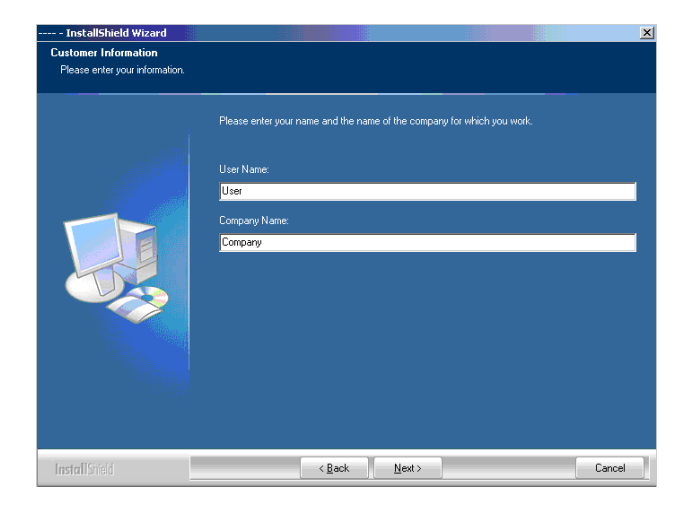

Wählen Sie "Vollständig" als Installationstypus und drücken Sie auf [ Weiter ].

Wir empfehlen, das Programm im Modus "Vollständig" (1) zu installieren.

Fortgeschrittene Anwender bevorzugen unter Umständen den Modus "Benutzerdefiniert" (2): Hier lassen sich die zur Verfügung stehenden Optionen im Detail konfigurieren.

Drücken Sie auf [ Weiter ], um mit der Installation der Dateien zu beginnen.

Die Software ist fertig installiert! Aktivieren Sie das Kontrollkästchen **(1),** wenn der Treiber für den Hardware-Kopierschutzdongle installiert werden soll. Wird die Software zum ersten Mal installiert, ist dies obligatorisch. Fahren Sie fort mit [ Weiter ].

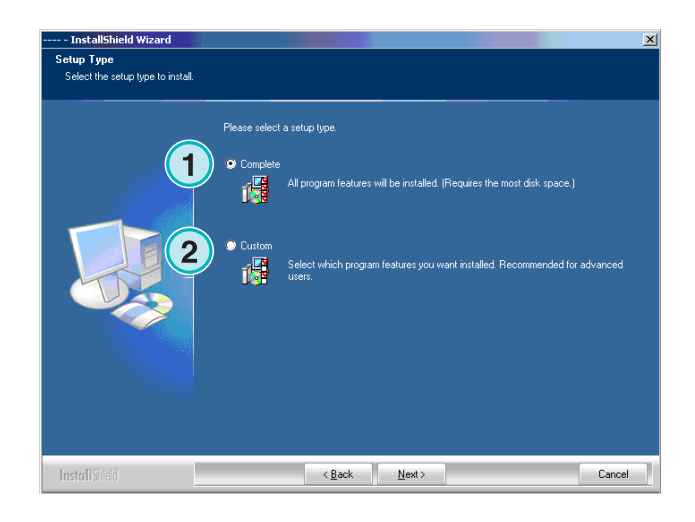

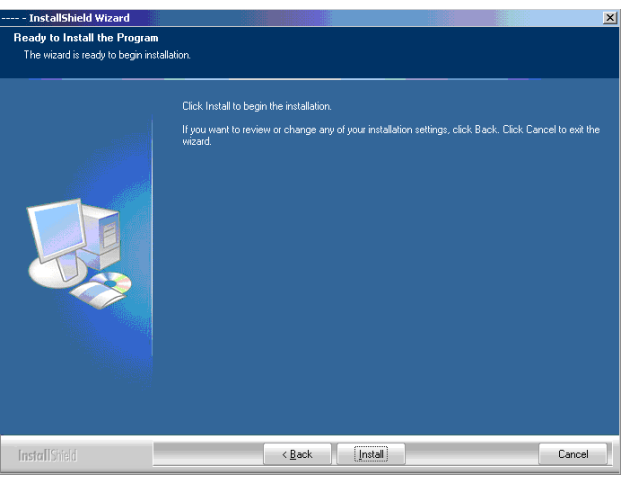

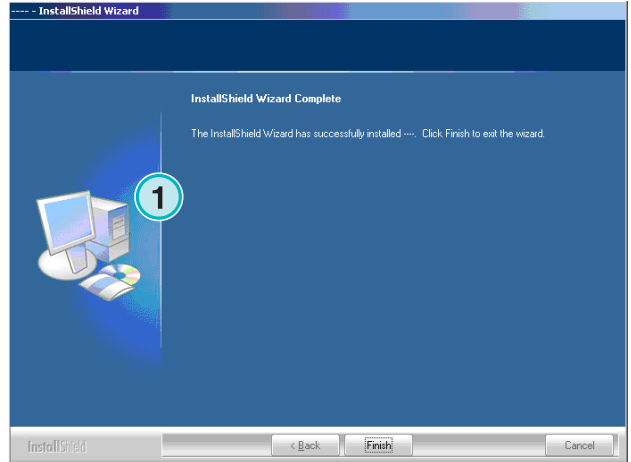

 $x<sub>1</sub>$ 

# **2.3 Installation des Dongle-Treibers**

Wenn am Ende der Standardinstallation die Option "Sentinel dongle driver installieren" aktiviert wird, startet das Installationsprogramm für den Kopierschutz-Dongle.

Lesen Sie den Lizenzvertrag sorgfältig durch. Fahren

Fahren Sie fort mit [ Next ].

Sie fort mit [ Next ].

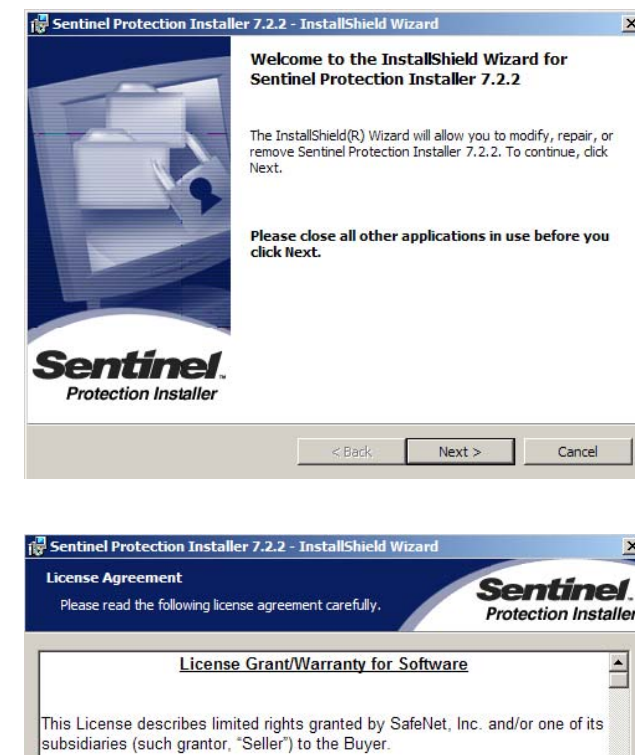

A. The term "Software", as used herein, shall mean a program or programs<br>consisting of machine readable logical instruction and tables of information designed as libraries or drivers to work in conjunction with Seller's Sentinel<br>Keys ("Products"). Title to all Software furnished to Buyer hereunder shall<br>sensein in Seller, Seller scenta to Buyer a non avaluation and tran  $\mathbf{r}$ ⊙ I accept the terms in the license agreement  $\overline{C}$  I do not accept the terms in the license agreement installShield - $<$  Back  $Next >$ Cancel

Wählen Sie den Complete-Modus **(1)** aus und fahren Sie fort mit [ Next ].

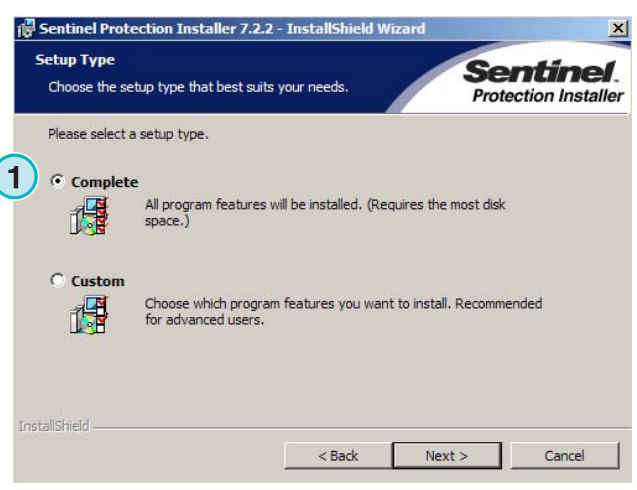

Klicken Sie auf [ Install ], um die Installation der Dongletreiber-Dateien zu beginnen.

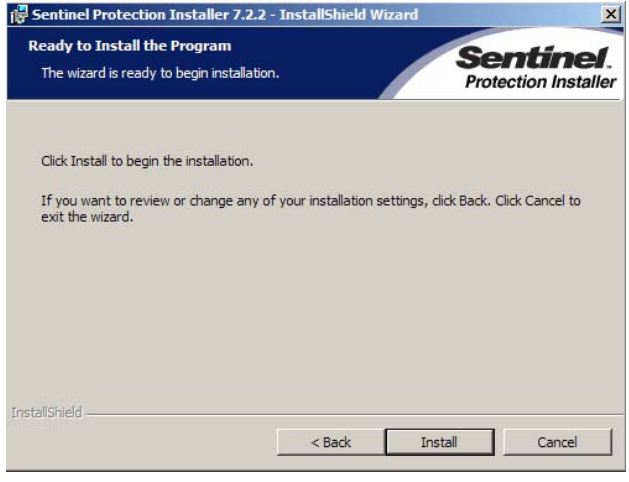

Das Installationsprogramm fragt, ob der Dongletreiber im Server-Modus installiert werden soll.

Klicken Sie auf [ No ], um diese Option abzulehnen.

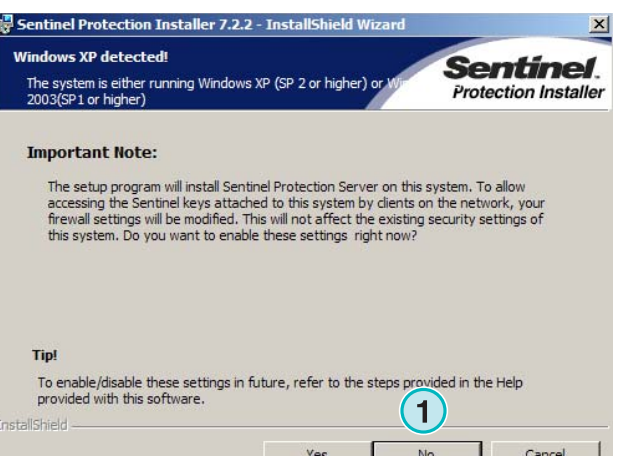

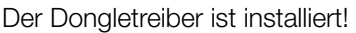

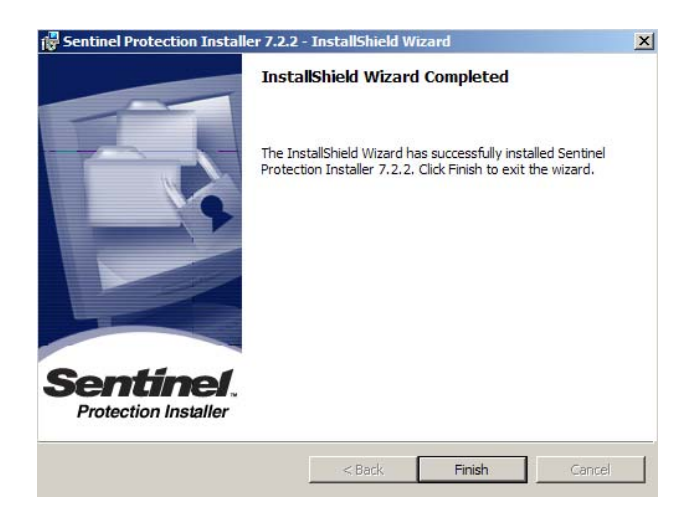

# **2.4 Lizenzdatei installieren**

Das Produkte Paket enthält eine entsprechende Lizenz CD für den Hardware Dongle. Kopieren Sie von der CD die Lizenz Datei, Dateierweiterung lcc, in das Programmverzeichnis.

#### **Beachte**

Jeder Hardware Dongle verfügt über eine individuell konfigurierte Lizenzdatei welche nur mit dem entsprechendem Dongle funktioniert.

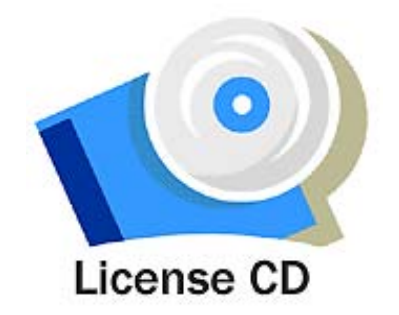

# **2.5 Programm-Symbol**

Auf dem Schreibtisch und im Startmenu befindet sich eine Programmsymbol **(1)**.

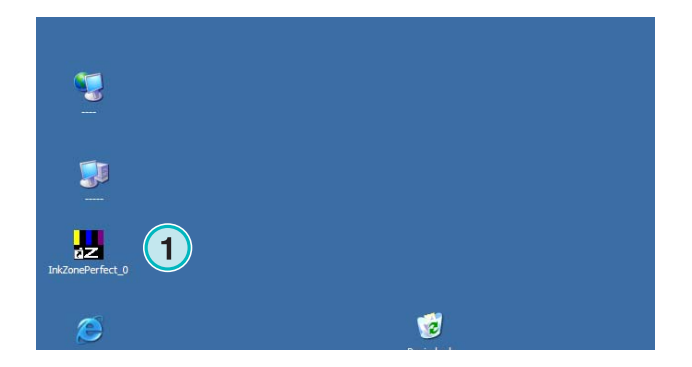

# 2.6 Standardverzeichnisse im Installationsmodus "Vollständig"

Im Modus "Vollständig" (1) erzeugt das Installationsprogramm verschiedene Verzeichnisse:

- a) Ein Archivverzeichnis für fertig gedruckte Aufträge
- b) Ein Eingangsverzeichnis für CIP4/JDF Dateien
- c) Ein Ausgangsverzeichnis für Farbzonen-Voreinstellungsdaten
- d) Programmspezifische Verzeichnisse für die Kalibrationskurven, den Linearisierungs-Wizard etc.

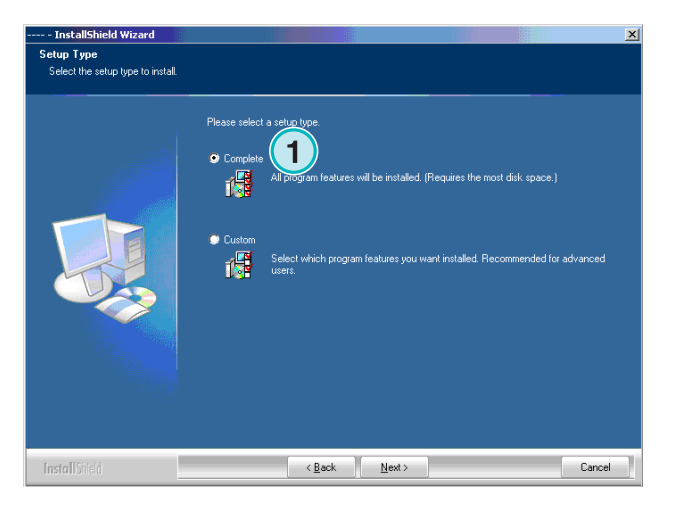

### **2.6.1** Standard-Installationspfad im Installationsmodus "Vollständig"

 $\frac{1}{2}$ 

Der Standardpfad zum Programmverzeichnis ist im Bild **(1)** zu sehen.

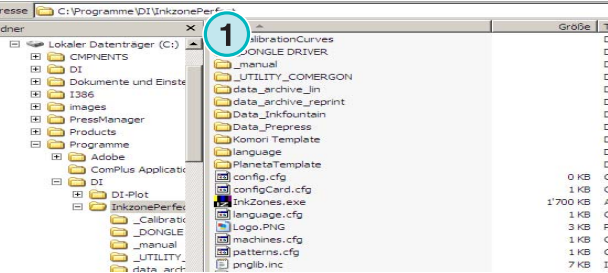

### **2.6.2 Standard-Installationspfad für CIP4/JDF-Dateien**

Das Eingangsverzeichnis für die CIP4/JDF-Dateien befindet sich standardmäßig hier **(1)**. Die JDF Dateien werden von der anderen Anwendung erzeugt, die Teil dieses Softwarepakets ist.

Für die Installation dieses Softwarepakets, wählen Sie die Option **(2)** von der Autostart CD.

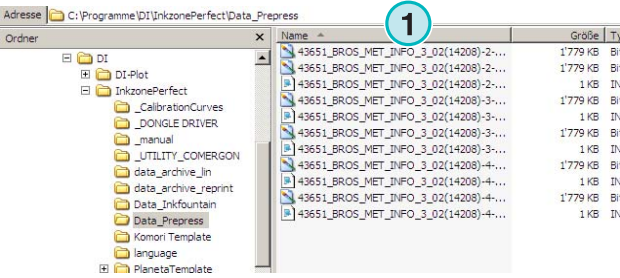

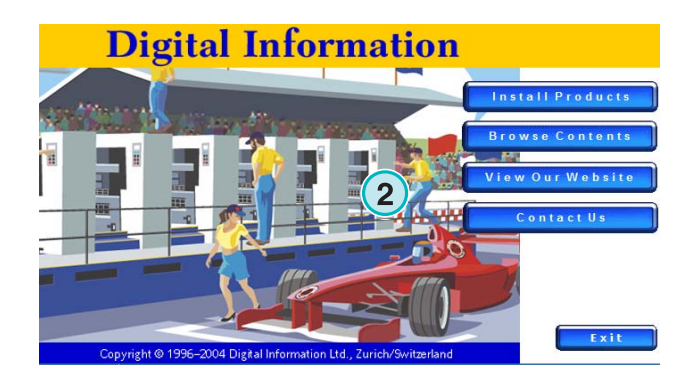

### **2.6.3 Standard-Ausgangspfad für Farbzonendaten**

Je nach Einstellung des Farbzonen Ausgangsformat gibt die Software die Daten entweder in ein Verzeichnis oder direkt an einen Geräte- oder Medien Emulator aus. Das Ausgangsverzeichnis kann sich im Computer befinden, auf dem die Anwendung läuft, oder in einem Netzwerkordner. Der standardmäßige Pfad zum Ausgangsverzeichnis für die Voreinstellungsdateien ist im Bild **(1)** abgebildet.

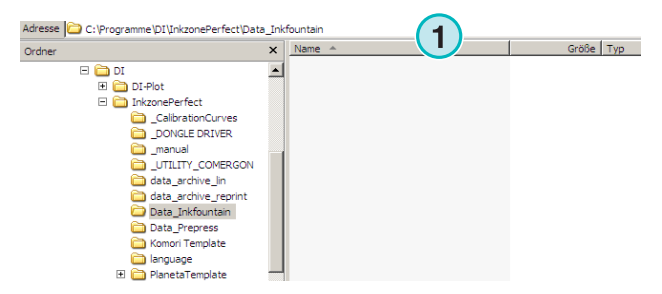

# **2.6.4 Standardpfad zum Auftragsarchiv**

Das standardmäßige Auftragsarchivverzeichnis befindet sich wie im Bild **(1)** gezeigt. Die Archivdateien werden vom Programm in Unterordnern organisiert. So kann der Anwender das Archiv schnell und übersichtlich ordnen.

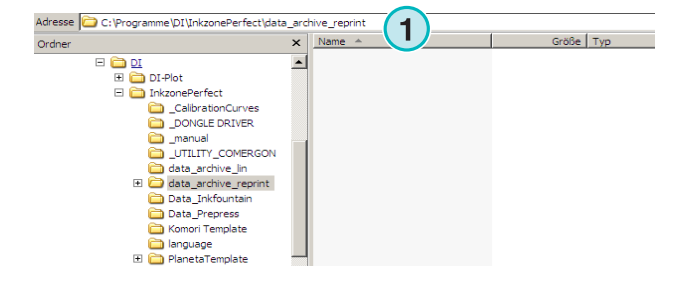

# **2.6.5 Standardpfad für Linearisierungsjobs**

Zurückgelesene Auftragsdaten, welche der Linearisierungs-Wizard für die Kurvenoptimierung verwendet, werden standardmäßig im Verzeichnis, wie in Bild **(1)** gezeigt, abgelegt.

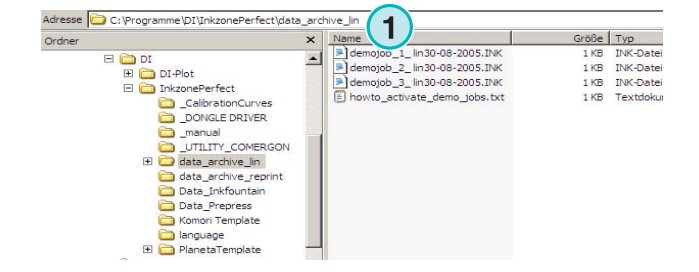

### **2.6.6 Standardpfad für Kalibrierungskurven**

Kalibrierungskurven werden standardmäßig in diesem Verzeichnis, wie in Bild **(1)** gezeigt, abgelegt.

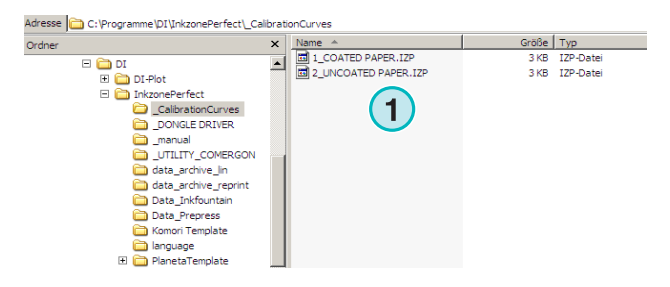

### **2.6.7 Standardpfad für Planeta Varimat Templates**

Templates mit Informationen zu Maschinengröße und Farbzonen der Planeta Varimat Druckmaschinen Konsole, werden standardmäßig in diesem Verzeichnis, wie in Bild **(1)** gezeigt, aufbewahrt.

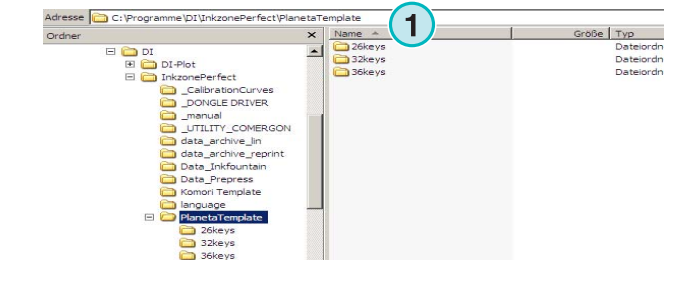

# **2.6.8 Standardpfad für das Sentinel Dongletreiber-Installierungsprogramm**

Um den Sentinel Dongeltreiber neu zu installieren, wählen Sie das Installierungsprogramm dongle.exe in diesem Verzeichnis **(1)** aus.

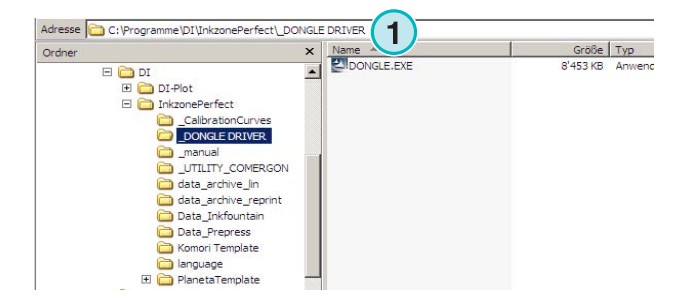

# **2.6.9 Standardpfad für den Ethernet zu RS 232-Konverter**

Um einen Medien Emulator (z.B. Heidelberg Flash Card Emulator) ins Netzwerk einzubinden, wird ein Ethernet RJ-45 zu seriell RS232 Adpater verwendet. Die IP-Adresse und die seriellen Kommunikationsparameter werden mit dem Konfigurationsprogramm erstellt, das sich in diesem Verzeichnis **(1)** befindet.

### **2.6.10 Standardpfad zu den Handbüchern**

Die Anwender- und Administratoren-Handbücher für das Produkt sind in diesem Verzeichnis **(1)** installiert.

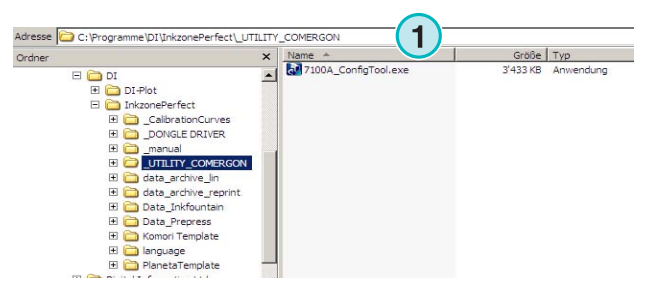

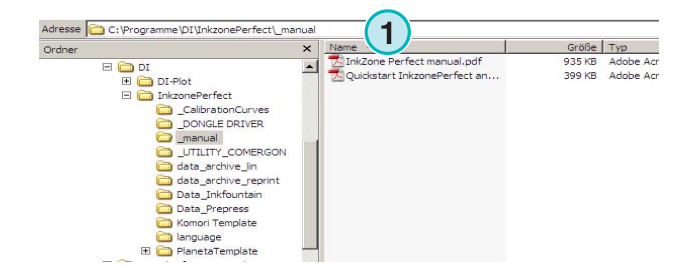

# **2.7 Parallelinstallationen des Programms**

Die Architektur des Programms macht es möglich, es mehrfach in verschiedenen Verzeichnissen zu installieren. Jedes dieser Instanz kann individuell konfiguriert werden und parallel mit den anderen betrieben werden.

Um ein zusätzliches Instanz des Programms zu installieren, starten Sie das Installationsprogramm erneut und wählen Sie die erste Option **(1)**.

Wählen Sie in diesem Fenster die zweite Option **(1)** 

Drücken Sie auf [ Weiter ] um fortzufahren.

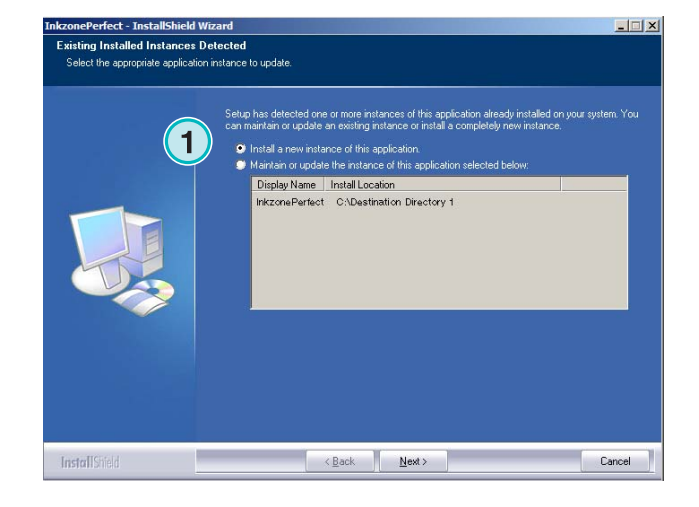

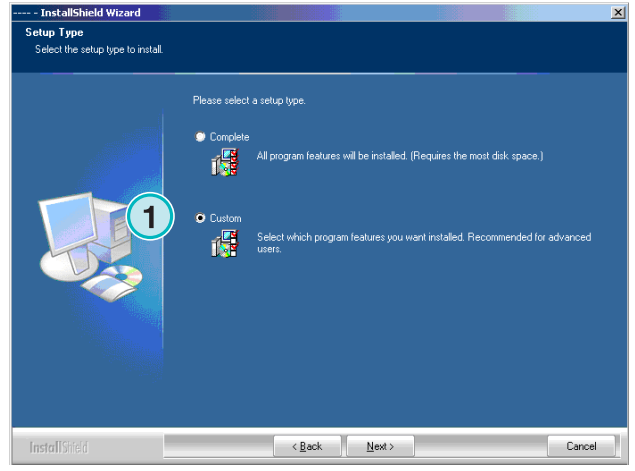

Jetzt können Sie ein individuelles Installationsverzeichnis auswählen **(1)** und mit der Installation wie oben beschrieben weiterfahren. Am Ende der Installation befindet sich ein zusätzliches Programmsymbol auf dem Schreibtisch.

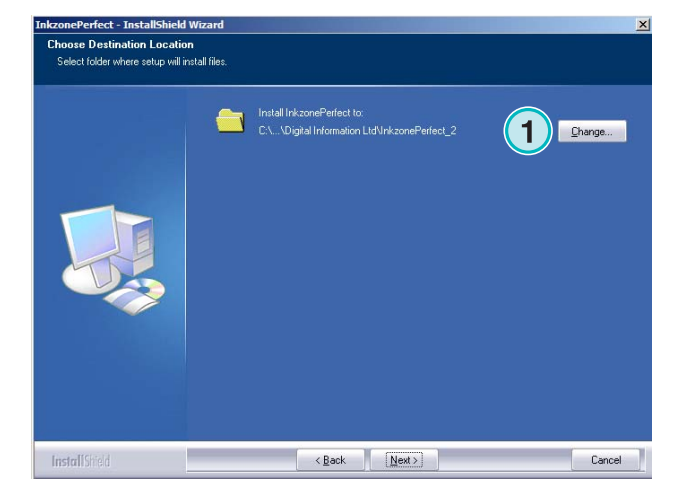

aus.

# **3 Benutzeroberfläche**

# **3.1 Kurzer Überblick**

Wenn das Programm gestartet wird, erscheint diese Bedienungsoberfläche. Das vertikale Feld auf der linken Seite dient der Navigation **(1).** Der zentrale Teil **(2)** zeigt oben alle Aufträge, die zurzeit verfügbar sind, darunter sind die dazugehörigen Farbseparationen aufgelistet. Der rechte Teil stellt die virtuelle Druckmaschine dar **(3)**.

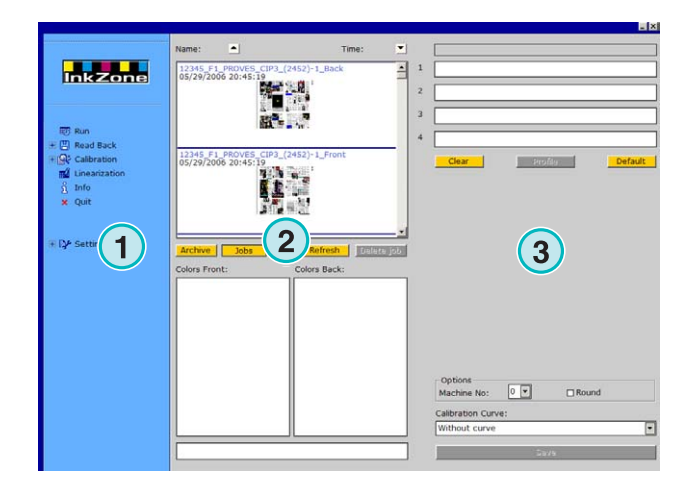

# **3.2 Menustruktur**

### **3.2.1 Das Hauptfenster**

Die oberste Position **(1)** im Navigationsmenu öffnet das Hauptfenster. Es ist der Arbeitsplatz für den Anwender und erscheint standardmäßig, wenn das Programm gestartet wird. Hier wählt der Anwender die Aufträge und Kalibrationskurven aus.

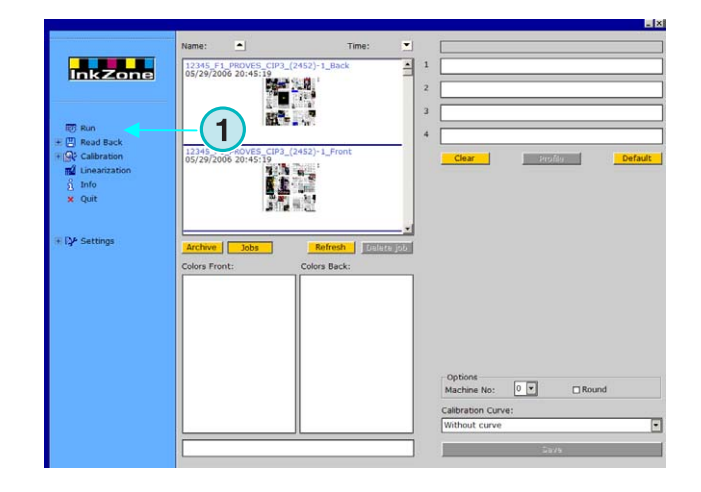

# **3.2.2 Zurücklesen**

Die zweite Position **(1)** aktiviert das Zurücklesen. Damit werden die Daten von einem gedruckten Auftrag zurück gespeichert.

Die Daten können aus dem Archiv für einen Wiederholauftrag abgerufen werden. Der Linearisierungs-Wizard verwendet die Daten, um die Kalibrierungskurven zu optimieren.

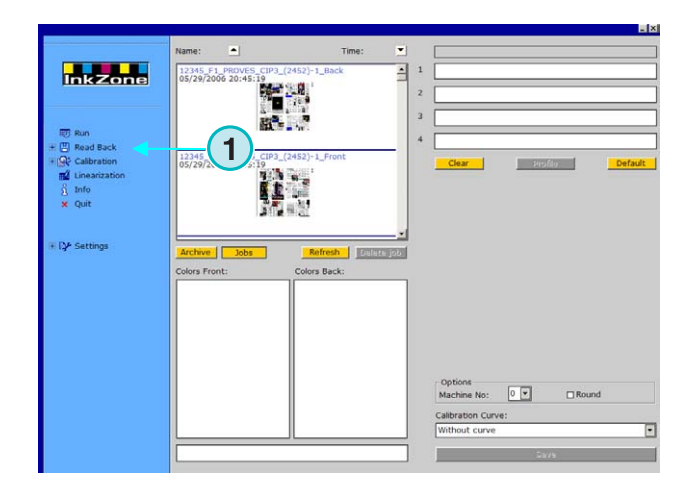

# **3.2.3 Kalibrierung**

Die dritte Position **(1)** öffnet das Kalibrierungs-Bedienungsfeld. Mit diesem Werkzeug können Kalibrierungskurven erstellt oder existierende Kurven optimiert werden.

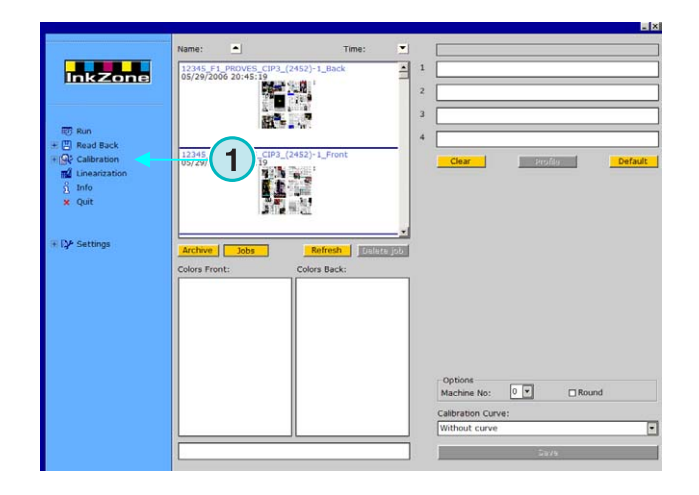

# **3.2.4 Linearisierung**

Die vierte Position **(1)** startet den Linearisierungs-Wizard. Mit diesem Werkzeug werden Kurven erstellt oder optimiert, die auf den Daten von gedruckten Aufträgen beruhen.

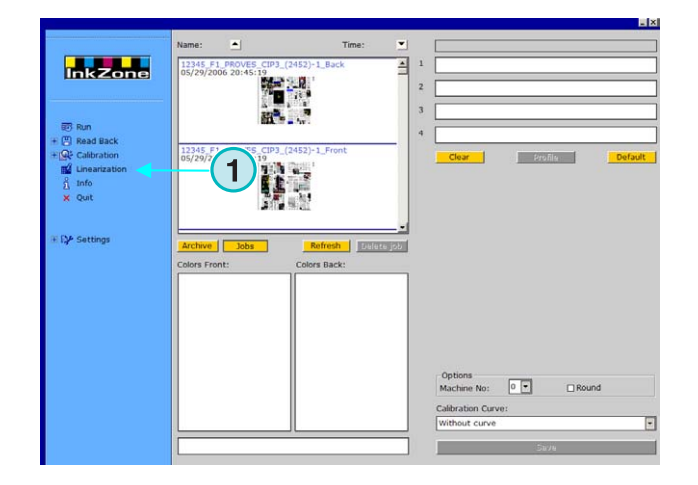

### **3.2.5 Info**

Wählen Sie diese Position **(1)** aus, um im Informationsfenster die aktuell installierte Version der Software anzuzeigen.

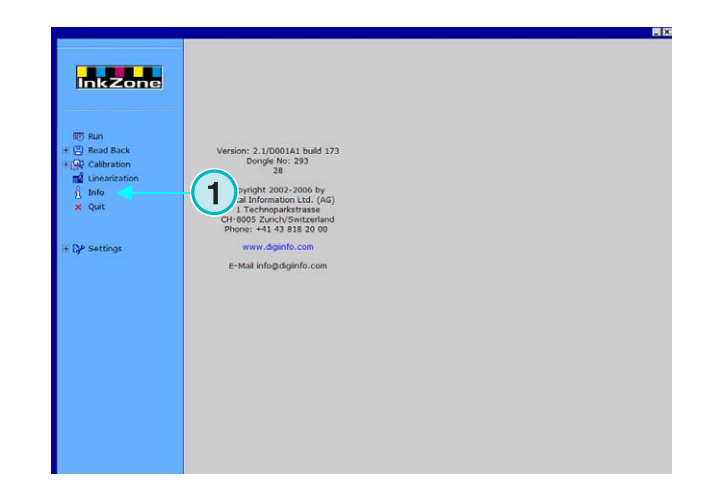

### **3.2.6 Ende**

Beenden Sie das Programm, indem Sie diese Position **(1)** anklicken.

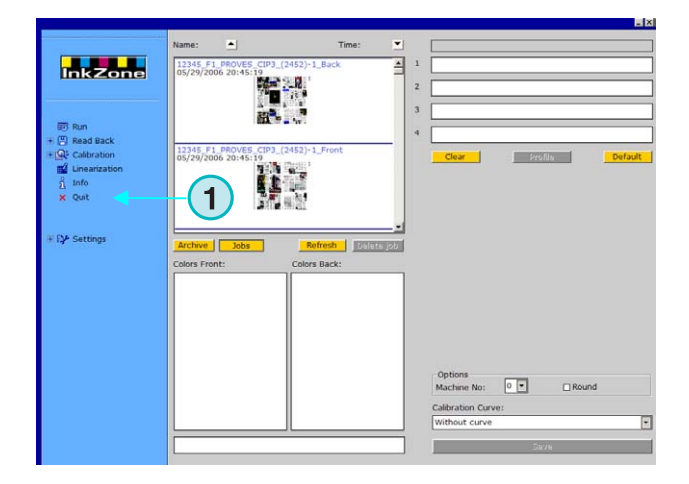

### **3.2.7 Einstellungen**

Wählen Sie diese Position **(1)** aus, um die Bedienungsfelder für die Einstellung aller Konfigurationsparameter zu öffnen.

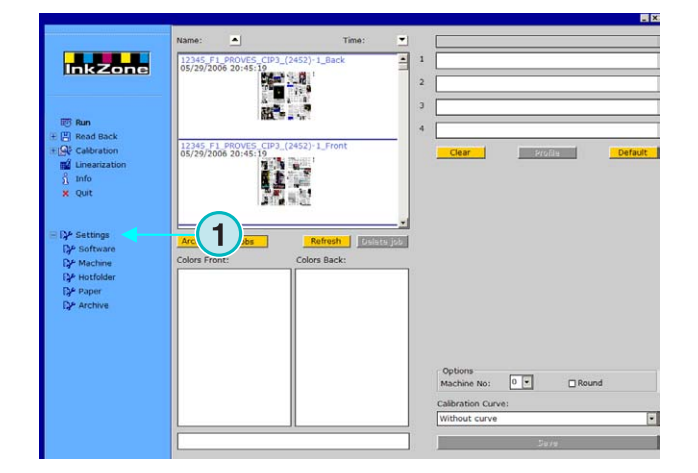

# **4 Grundkonfiguration**

# **4.1 Erscheinungsbild**

Die spezifischen Parameter für jedes Farbzonen-Voreinstellungsformat werden über verschiedene Bedienungsfelder kontrolliert. Der Zugang erfolgt über dieses Menu **(1)**.

Auf welche Art die Optionen im Menu **(1)** erscheinen, wird vom ausgewählten Voreinstellungsformat bestimmt. Welches der einzelnen Formate verfügbar ist, hängt von der Dongle-Lizenzdatei ab.

Eine Übersicht über die unterschiedlichen Optionen, die für jedes Voreinstellungsformat möglich sind, finden Sie im Dokument Ink\_preset\_output\_formats.pdf.

Alle Bedienungsfenster zur Softwaresteuerung sind in den folgenden Abschnitten beschrieben:

# **4.2 Menü Software**

### **4.2.1 Pfade auswählen**

Um die Grundparameter festzulegen, wählen Sie dieses Bedienungsfenster im Menü Software **(1)** aus. Die fünf Pfadverzeichnisse werden hier **(2)** festgelegt:

- 1.) Eingangspfad: Verzeichnis für die Eingangsdateien, die Farbzonen-Voreinstellungsdaten enthalten.
- 2.) Ausgangspfad: Zielverzeichnis der Farbzonenvoreinstellungsdaten
- 3.) Archiv-Verzeichnis: Enthält die archivierten Aufträge.
- 4.) Archiv-Linearisation: Verzeichnis mit den Aufträgen, die der Linearisierungs-Wizard benötigt.
- 5.) Kalibrierungskurven: Verzeichnis für alle Kalibrationskurven.

Um einen Pfad auszuwählen, drücken Sie auf die zugehörige Schaltfläche **(3)**.

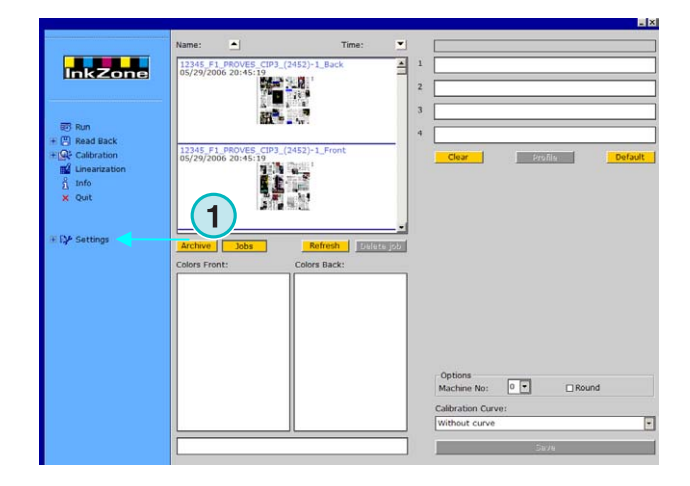

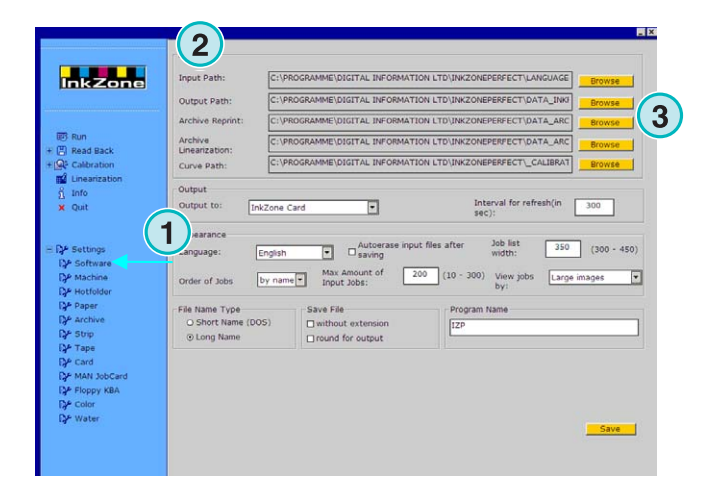

Im selben Fenster erscheint ein neues Dialogfeld **(6),** in dem der Pfad ausgewählt werden kann.

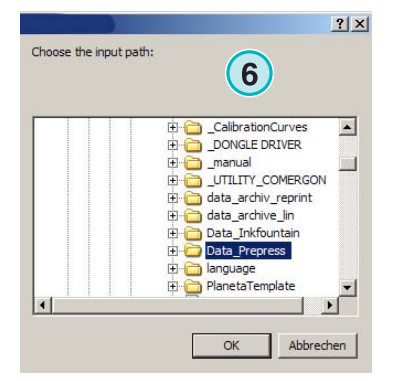

# **4.2.2 Aktualisierungs Intervall**

In diesem Feld **(1)** kann ein Intervall zur Aktualisierung der Auftragsliste gesetzt werden.

Drücken Sie die Schaltfläche **(2)** unten rechts, um die aktuellen Einstellungen zu speichern.

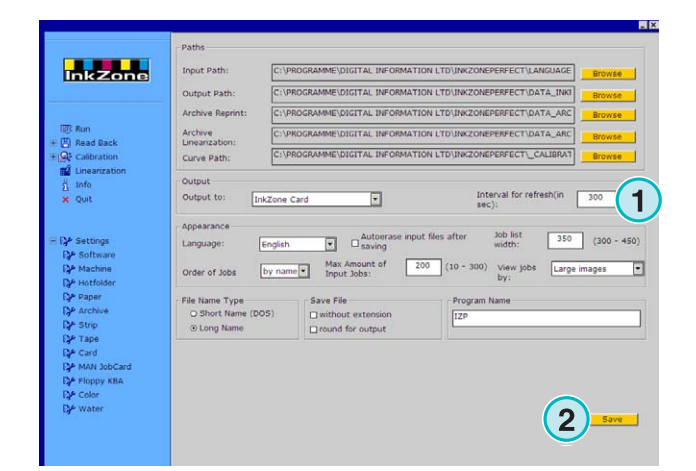

# **4.2.3 Festlegen des Ausgangsformats**

Wählen Sie das Farbzonen-Voreinstellungsformat für die verwendete Konsole in diesem Listenfeld **(1)** aus.

Je nach gewähltem Format sind unterschiedliche Einstellungsoptionen im Navigationsbereich verfügbar. Welche Optionen in welchem Konsolenformat zur Verfügung stehen, ist im Dokument "Ink preset output formats.pdf" beschrieben.

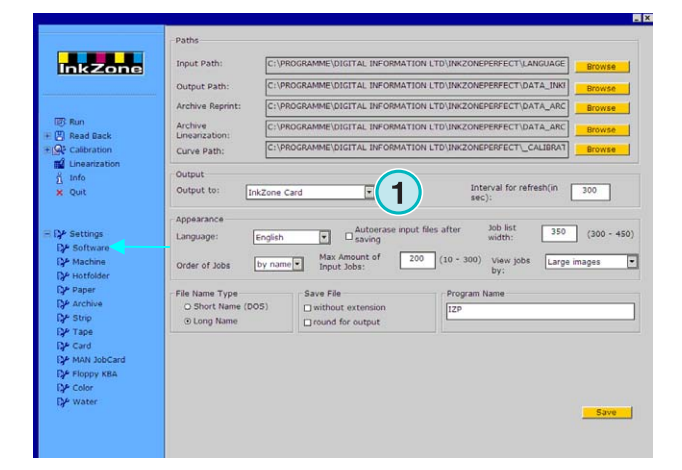

# **4.2.4 Erscheinungsbild konfigurieren**

Wählen Sie die Sprache für die Bedienungsoberfläche aus **(1)**.

Wenn diese Option **(2)** aktiviert ist, löscht die Software eine Eingangsdatei, sobald der Auftrag an die Steuerungskonsole weitergeleitet wurde.

Wählen Sie die Breite der Auftragsliste **(3)** aus. Ein Wert zwischen 300 und 450 Pixel ist möglich. Je nach Monitorauflösung muss der Wert angepasst werden.

Wählen Sie die Anordnung, **(4),** nach der die Auftragsliste gegliedert werden soll, entweder nach Name oder nach Datum.

Um zu verhindern, dass der Eingangsorder überläuft, kann eine maximale Anzahl von Eingangsaufträgen **(5)**  festgelegt werden. Sobald sie erreicht ist, wird der älteste Auftrag gelöscht.

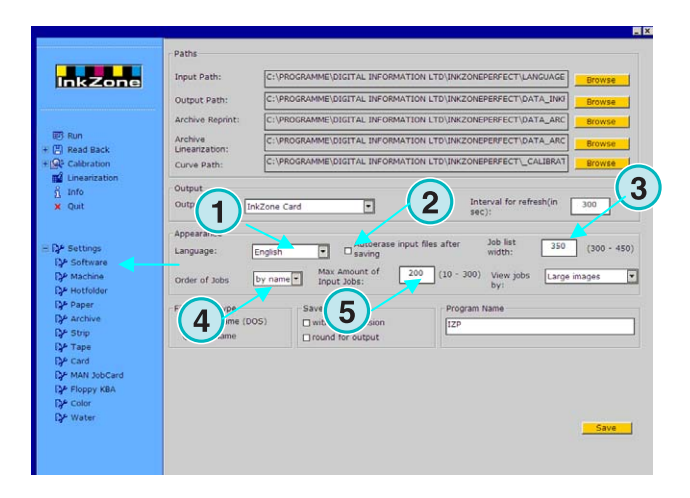

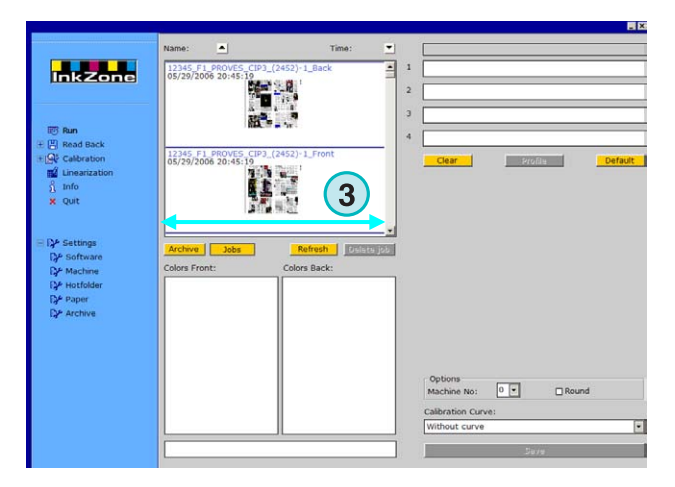

Wählen Sie die Anordnung aus, nach der die Aufträge im Hauptfenster **(1)** angezeigt werden. Sie können nach drei Gesichtspunkten einsortiert werden:

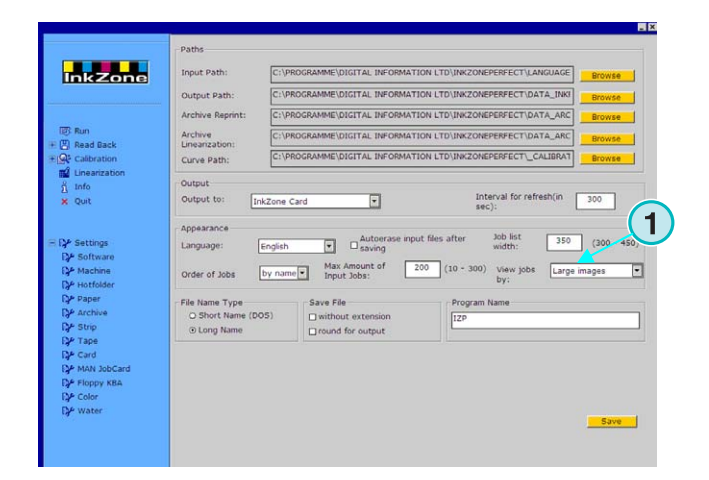

- **(1)** Große Jobvoransicht
- **(2)** Kleine Jobvoransicht
- **(3)** Keine Jobvoransicht

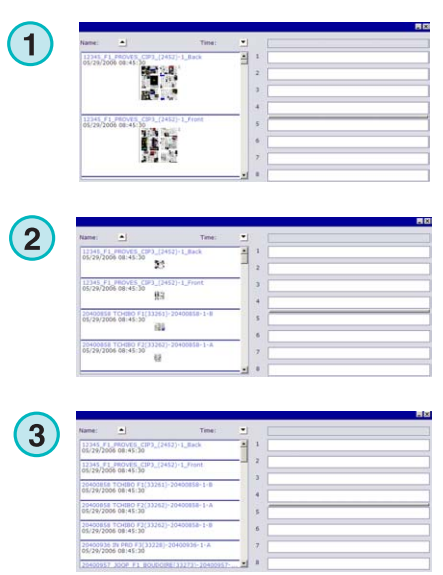

# **4.2.5 Handhabung der Dateinamen während des Exports**

Werden die Farbzonenvoreinstellungsdaten als Dateiformat erstellt, drücken Sie das entsprechenden Kontrollkästchen **(1)**, falls die Dateinamen gemäß der MS-DOS 8+3-Namenskonvention gekürzt werden sollen. Aktivieren Sie die Option,, wenn die Konsole auf MS-DOS basierenden System läuft.

Wählen Sie die Standardeinstellung **(2),** wenn der Auftrag mit seinem unverändert langen Namen ausgegeben werden soll.

Aktivieren Sie das Kontrollkästchen **(3)**, um die Dateien ohne Erweiterung wie \*.ink zu speichern.

### **4.2.6 Rundung der Ausgangwerte**

Wählen Sie die zweite Option **(2)**, um Farbschieberwerte auf die nächstliegende ganze Zahl zu runden. Beispiel: aus 4,3% wird 4,0%. Einige Konsolen akzeptieren nur ganze Zahlen.

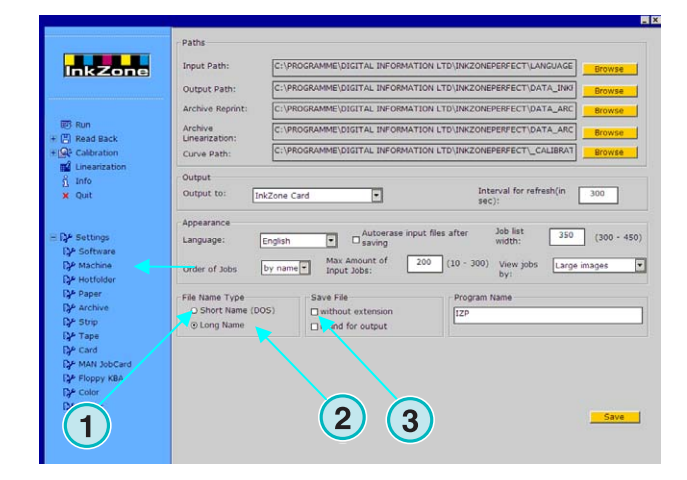

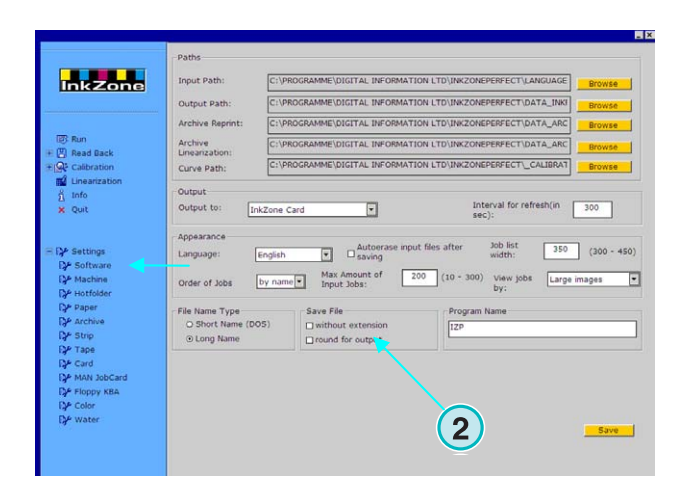

### **4.2.7 Individuelle Programmnamen**

Wenn mehrere Exemplare des Programms installiert sind, kann jedes seinen eigenen, unabhängigen Namen tragen. Ändern Sie den Namen hier **(1)**. Er erscheint im Windows Task Bar.

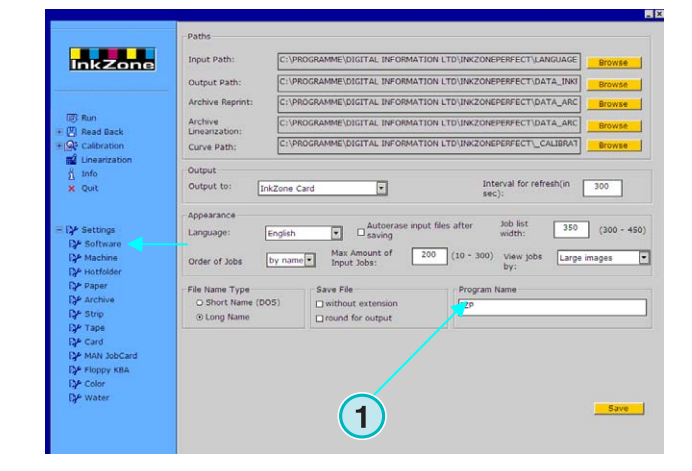

# **4.3 Menü Maschine-**

# **4.3.1 Die Druckmaschine bestimmen**

Öffnen Sie das Menü Einstellung und wählen Sie die zweite Option **(1)**. Geben Sie im Bedienungsfeld die grundlegenden Angaben zur Druckmaschine **(2)** ein:

- 1.) den Namen der Druckmaschine
- 2.) eine Nummer für die Druckmaschine (\*)
- 3.) den Typ der Druckmaschine (\*)
- 4.) den verwendeten Papiertyp (\*)
- 5.) das verwendete Papierformat (\*)

(\*) Einige Konsolenformate benötigen eine Druckmaschinennummer innerhalb des

Voreinstellungsformats. Genauere Angaben finden Sie im Dokument "Ink preset output formats.pdf".

Geben Sie die Anzahl der Druckwerke und die Anzahl der Farbschieber pro Druckwerk in diesen beiden Feldern **(1)** ein.

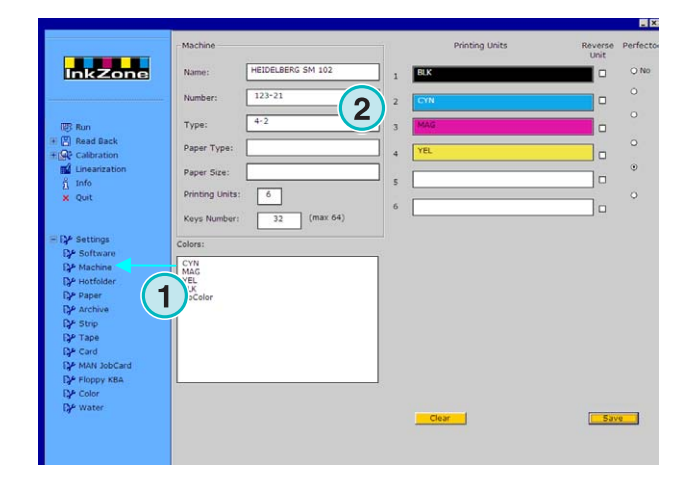

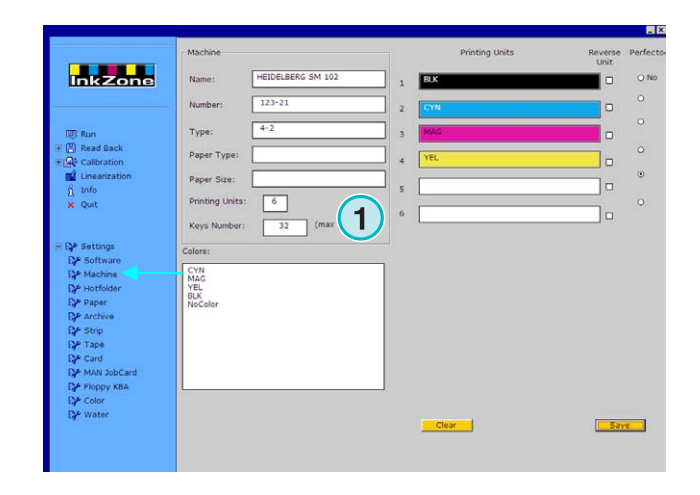

Die Balken auf der rechten Seite stellen die Farbreihenfolge **(1)** der Druckmaschine dar. Ziehen Sie jede Farbe per Drag & Drop von der Farbliste **(2)** auf die Druckwerke **(1)**.

#### **Beachte**

Falls ein Druckwerk für eine Spotfarbe reserviert ist, lassen Sie es frei.

Wenn die Druckmaschine mit einer Wendetrommel ausgerüstet ist, aktivieren Sie das passende Kontrollkästchen **(3)**.

Ist die Druckmaschine mit einem Reverse Druckwerk ausgerüstet, auf welchem die Farbzonen gespiegelt angesteuert werden, aktivieren sie das Kontrollkästchen **(4)** beim entsprechenden Druckwerk.

# **4.3.2 Beispiel 1: 6-Farben Maschine**

Druckmaschine mit 6 Druckwerken und einer Wendetrommel für 4/2-Druck:

Druckwerk 1 bis  $4 =$  KCMY

Druckwerk 5 = Schwarz

Druckwerk 6 = Spotfarbe

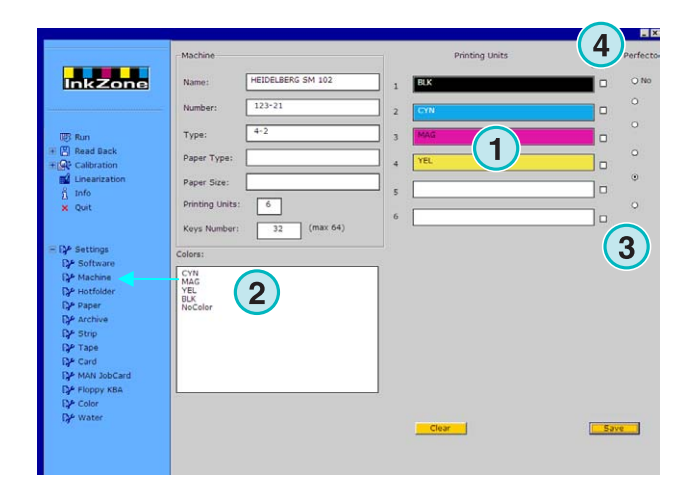

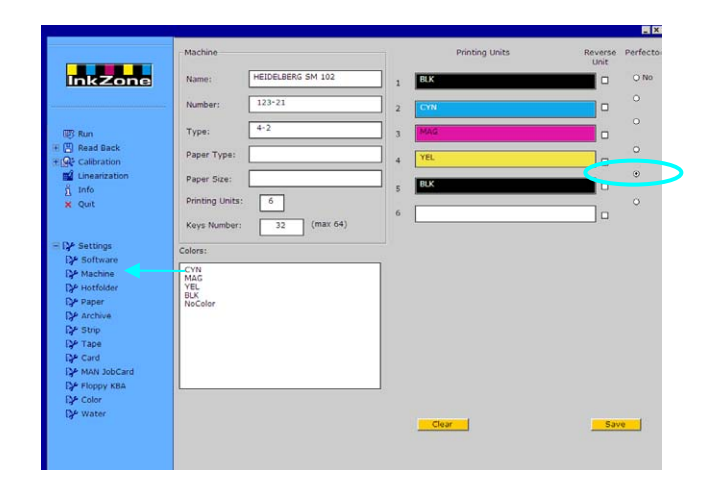

### **4.3.3 Beispiel 2: 10-Farben Maschine**

Druckmaschine mit 10 Druckwerken. Wendetrommel für den 5/5-Druck:

Druckwerk 1 bis  $4 = KCMY$ 

Druckwerk 5 = Spotfarbe

Druckwerk 6 bis  $9 = KCMY$ 

Druckwerk 10 = Spotfarbe

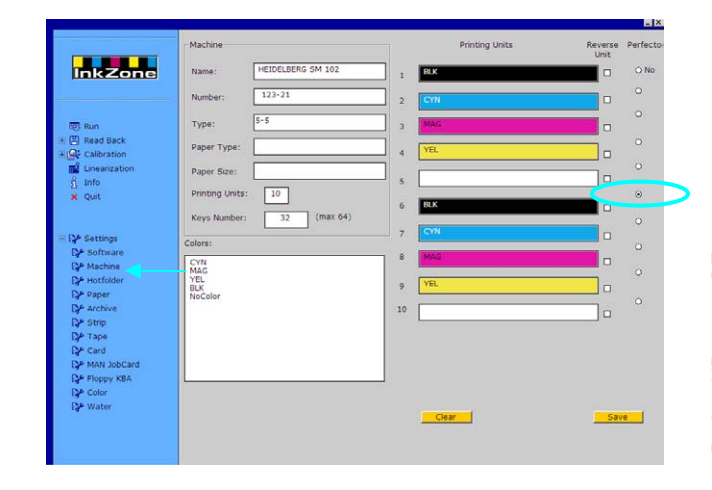

# **4.4 Hotfolder Menu**

### **4.4.1 Allgemeine Parameter**

Öffnen Sie das Menü Einstellungen und wählen Sie die dritte Option **(1)** aus. In diesem Bedienungsfeld können alle Parameter festgelegt werden, die sich auf den vollautomatischen Hotfolder-Modus beziehen.

Aktivieren Sie den Hotfolder-Modus hier **(2)**.

Stellen Sie hier **(3)** das Intervall in Sekunden ein, mit dem der Eingangsordner regelmäßig nach neu eingetroffenen Aufträgen automatisch durchsucht werden soll.

Wählen Sie eine Standard Kalibrationskurve aus **(4),** die dem verwendeten Papier entspricht.

# **4.4.2 Schön- Widerdruck im Hotfolder-Modus**

Die Anwendung kann die getrennten Daten eines Schön- und Widerdruck-Auftrags zu einem Auftrag zusammenführen, wenn ein Kennzeichen dem Auftragsnamen angefügt ist. Die Aufträge müssen ein Schöndruck- oder Widerdruck-Namenskennzeichen am Ende des Namens tragen:

Gültige Schöndruck-Kennzeichen: \_1A, \_2A, \_Front Gültige Widerdruck-Kennzeichen: \_1B, \_2B, \_Back

Der hier **(1)** angegebene Wert ist die Zeitlimite für den Widerdruck, d.h. die Zeit, die das Programm auf den Widerdruck warten soll, bis es den Auftrag als eine einzelne Seite behandeln kann.

Tragen Sie hier das Kennzeichen für Schöndruck und den Widerdruck **(2)** ein. Ein gültiger Zusatz ist z.B. \_F (Front) für Schöndruck, oder \_B (Back) für Widerdruck.

Mit den Schaltflächen **(3)** können die Auftragsnamen samt Kennzeichen gespeichert oder verworfen werden. Die verfügbaren Kennzeichen werden hier **(4)**  aufgelistet.

Wählen Sie von diesem Listenfeld **(5)** die Schöndruck/Widerdruck-Kennzeichen für Ihren Workflow aus. Die Kennzeichen werden von der aktuellen Namen/Kennzeichenliste **(4)** ausgelesen.

#### **Beachte**

Sollen im Hotfolder-Modus

Farbzonenvoreinstellungsdaten mit vereinten Schönund Widerdruck geschrieben werden, ist es

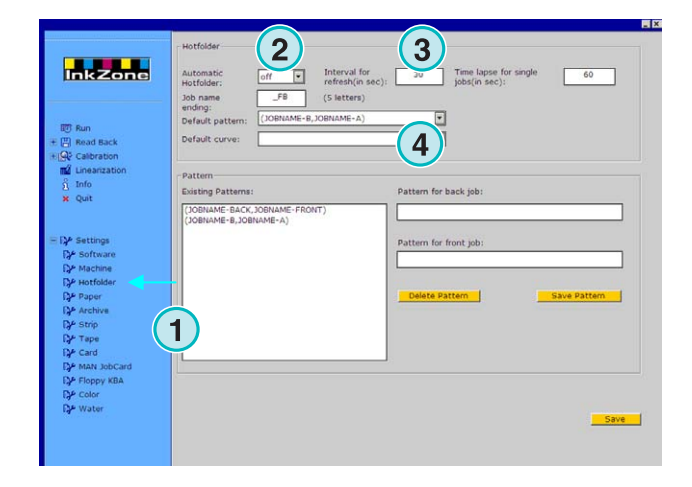

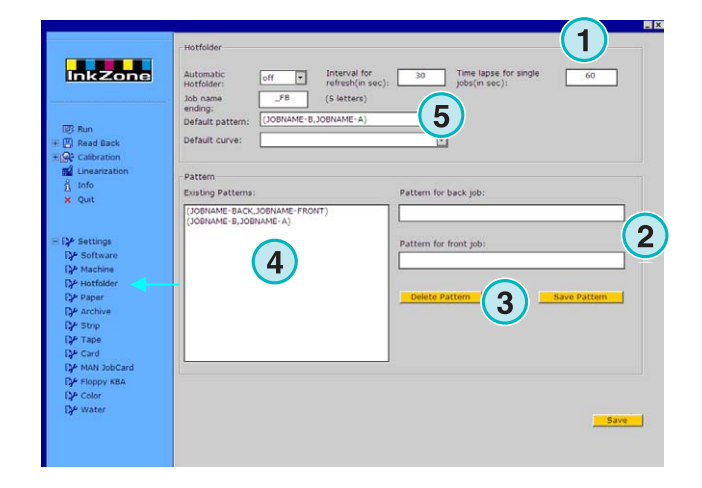

empfehlenswert, für die Eingabe CIP3-Dateien zu verwenden, welche die Informationen für beide Seiten enthalten.

# **4.5 Menü Papier**

### **4.5.1 Papiertyp-Definition**

Wählen Sie die vierte Option **(1)** aus, um die am meisten verwendeten Papiersorten zu definieren

Tragen Sie hier **(2)** die Papiernamen ein.

#### **Beachte**

Diese Namen werden nur vom Linearisierungs-Wizard verwendet.

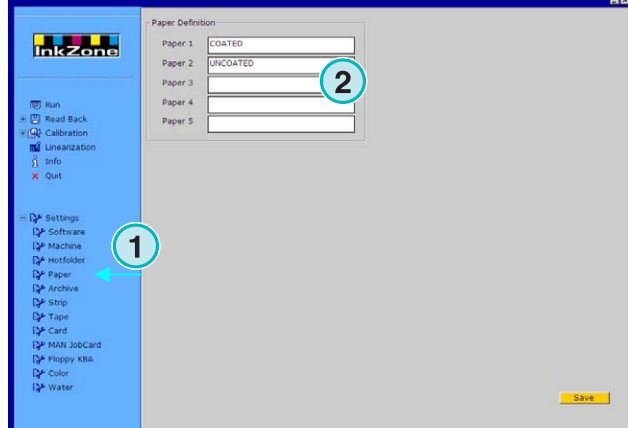

# **4.6 Menü Archiv**

### **4.6.1 Gliederung des Archivs**

Das Archiv ist in einer Baumstruktur gegliedert: die Verästelung der Unterverzeichnisse geht von einem Basisordner aus.

Die Unterverzeichnisse können in Archiv-Bedienungsfeld arrangiert werden.

Öffnen Sie das Archiv-Bedienungsfeld **(1)** aus dem Menü Einstellungen. Alle im Basisverzeichnis zur Verfügung stehenden Verzeichnisse sind hier **(2)** aufgelistet.

- Hinzufügen eines neuen Archivs: 1. Tragen Sie hier **(3)** den Archivnamen ein 2. Drücken Sie diese Schaltfläche **(4)**
- Umbenennen eines bestehenden Archivs:
	- 1. Wählen Sie das Archiv aus **(2)**
	- 2. Ändern Sie den Archivnamen **(3)**
	- 3. Drücken Sie diese Schaltfläche **(5)**
- Löschen eines bestehenden Archivs:
	- 1. Wählen Sie das Archiv aus **(2)**
	- 2. Drücken Sie diese Schaltfläche **(6)**

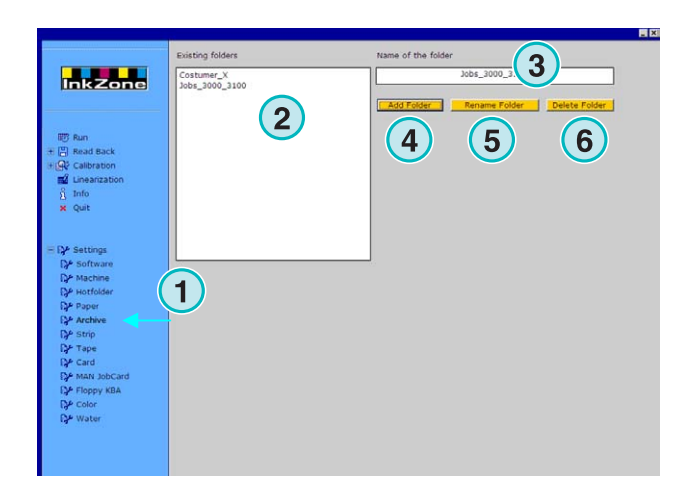

# **4.7 Magnetstreifen-Menu**

### **4.7.1 Anwendungsgebiet**

#### **Beachte**

Das Magnetstreifen-Menu steht nur zur Verfügung, wenn der Lizenzschlüssel die Ausgabe auf ein Magnetstreifengerät erlaubt.

Zu Beginn der neunziger Jahre wurden Steuerungskonsolen oftmals mit einem Magnetstreifen-Lesegerät ausgerüstet, mit dem die Voreinstellungsdaten entgegengenommen wurden die z.B. von einem Plattenscanner berechnet wurden. Typische Druckmaschinen sind: Akiyama, Komori, Mitsubishi, etc.

Solche Konsolen können mit einem Magnetstreifen-Emulator in den Workflow eingebunden werden. Er wird an die RS232-Schnittstelle der Software angeschlossen.

Das Datenkabel wird am Magnetstreifenleser einfach ausgezogen und am Emulator eingesteckt. Nun kann die Konsole direkt über das Netzwerk angesteuert werden

**(1)** PC mit Software

**(2)** Ethernet Verbindung zum Magnetstreifen Emulator

**(3)** Konsole/Druckmaschine

Nebenstehend ist ein Magnetstreifenträger abgebildet.

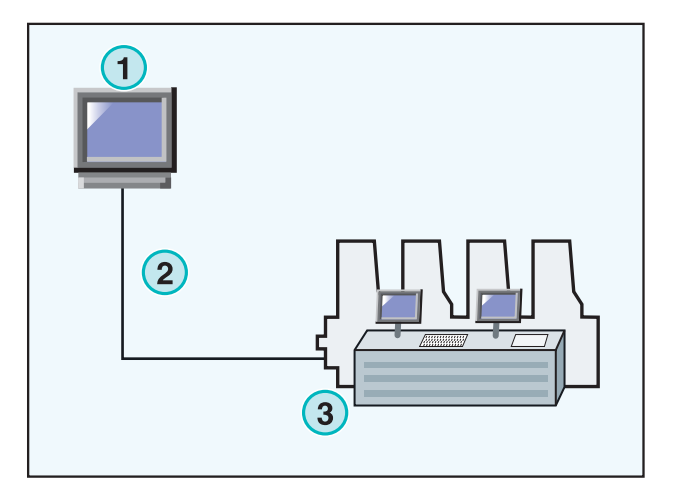

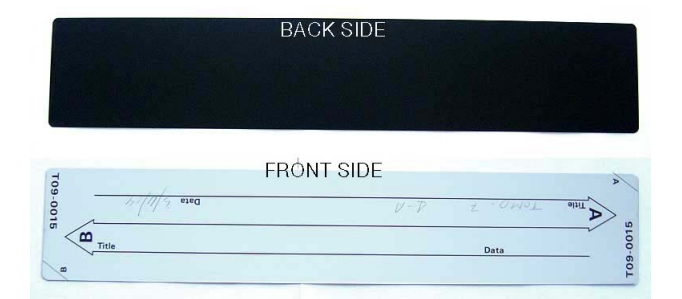

# **4.7.2 Kommunikationsparameter**

Öffnen Sie im Menu Einstellungen das Menü Strip **(1)**. Stellen Sie die RS232 Kommunikationsparameter **(2)** wie folgt ein:

- $\bullet$  Baudrate = 9600
- Parity  $=$  No parity
- Stop bits  $= 1$
- Data bits  $= 8$
- Delay between bytes  $= 1$

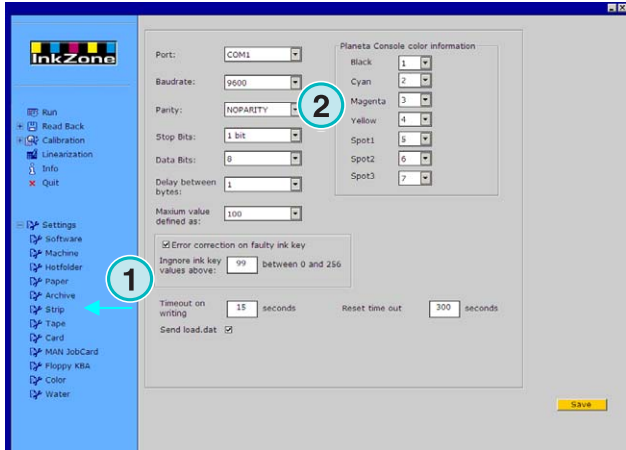

### **4.7.3 Maximale Farbschieberwerte für die Konsole**

Normalerweise entspricht eine 100%ige Farbschieberöffnung auf der Druckmaschine einem logischen Wert von 100 auf der Konsole.

Auf einigen älteren Druckmaschinen entspricht die 100%ige Öffnung einem Wert von 256. Um dieses Verhältnis zu berücksichtigen, muss der Wert diesem Feld **(2)** auf 256 eingestellt werden.

#### **Beachte**

Dieses Problem macht sich bemerkbar, wenn die vom Programm an den Emulator übermittelten Werte stets um den Faktor 2,5 zu klein sind.

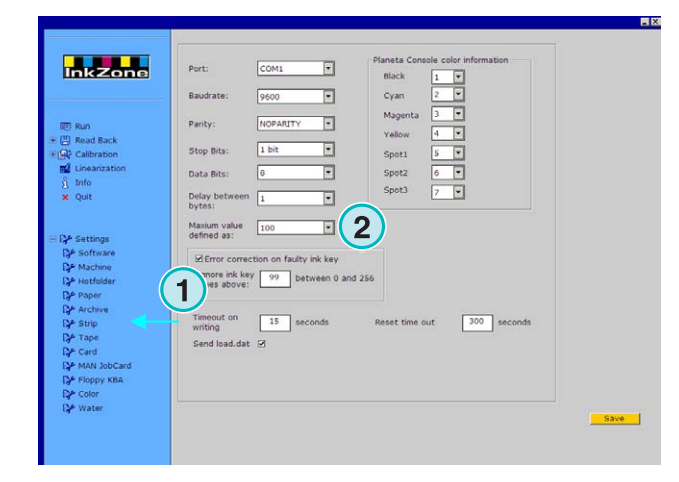

### **4.7.4 Fehlerhafte Farbschieberwerte**

Archivierte Aufträge beinhalten die Farbschieberprofile des Referenzbogens. Die Daten werden für einen Wiederholauftrag und zur Linearisierung de Kurven verwendet.

Gelegentlich kommt es vor, dass ein

Farbschiebermotor an der Druckmaschine defekt ist. Ein solcher Farbschieber meldet immer einen Wert von 99 oder höher. Auf einer Steuerungskonsole, die mit dem Maximalwert von 256 rechnet, wird ein Wert von 255 oder höher angezeigt.

Das Programm kann so eingestellt werden, dass solche Werte nicht beachtet werden: So bleiben die Archiv- und Linearisierungsdaten unverfälscht.

Aktivieren Sie diese Option **(2)** und geben Sie je nach

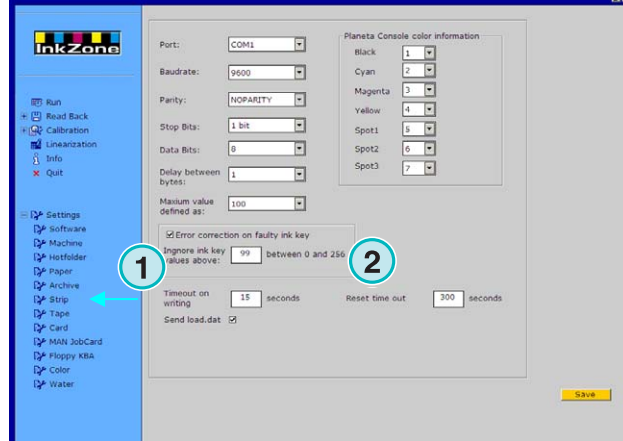

Konsolensystem einen Schwellenwert von 99 oder 254 ein.

# **4.7.5 Programmcode mit jedem Auftrag übertragen**

Wenn diese Option **(2)** aktiviert ist, wird Geräte-Programmcode zum Emulator übermittelt. Setzen Sie ein Zeitlimit von 15 Sekunden **(3)** zur Übertragung solcher Daten.

#### **Beachte**

Für den Standard Gebrauch ist dieser Modus deaktiviert.

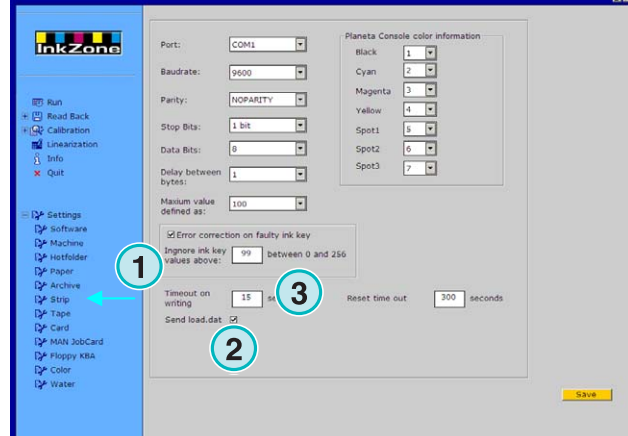

### **4.7.6 Zurücksetzen des Kommunikationsanschlusses**

Stellen Sie eine Wartezeit in Sekunden ein **(2)**, bevor der Kommunikationsprozess zurückgesetzt wird. Dies verhindert Probleme mit der lokalen PC-Workstation.

#### **Beachte**

Geben Sie keinen Wert unter 300 ein.

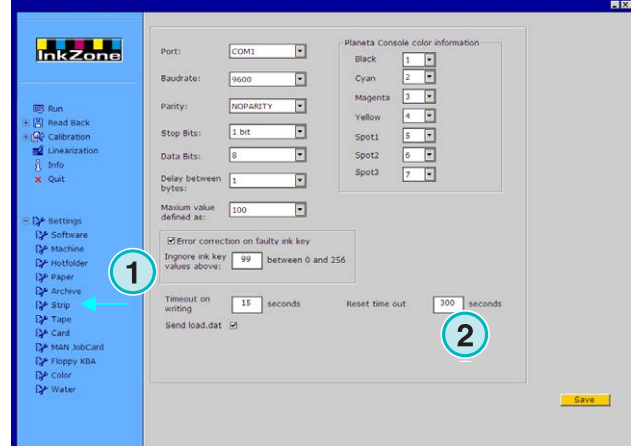

# **4.7.7 Numerische Farbwerte für die Konsole**

An der Konsole werden die Farbnamen mit einer entsprechenden Nummer identifiziert. Insgesamt können sieben Farben nummeriert werden: die vier Prozessfarben Schwarz, Cyan, Magenta und Gelb, sowie drei zusätzliche Spotfarben **(2)**.

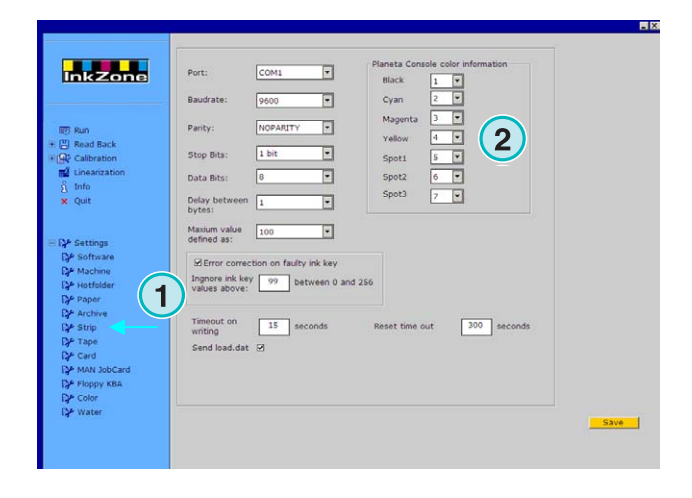

# **4.8 Menü Tape**

### **4.8.1 Anwendungsgebiet**

#### **Beachte**

Das Tape-Menu steht nur zur Verfügung, wenn der Lizenzschlüssel die Ausgabe auf ein Magnetbandlaufwerk erlaubt.

Zu Beginn der neunziger Jahre wurden Steuerungskonsolen oftmals mit einem digitalen Magnetbandkassettenlaufwerk ausgerüstet, um die

Voreinstellungsdaten entgegennehmen zu können (die z.B. von einem Druckplattenscanner berechnet wurden). Eine typische Druckmaschine ist die Planeta Varimat mit einer Fuji-Konsole.

Solche Konsolen können mit einem Magnetband-Laufwerk Emulator in den Workflow eingebunden werden. Er wird an die RS232-Schnittstelle der Software angeschlossen.

- **(1)** PC mit Software
- **(2)** Ethernet Verbindung zum Tape Emulator
- **(3)** Konsole/Druckmaschine

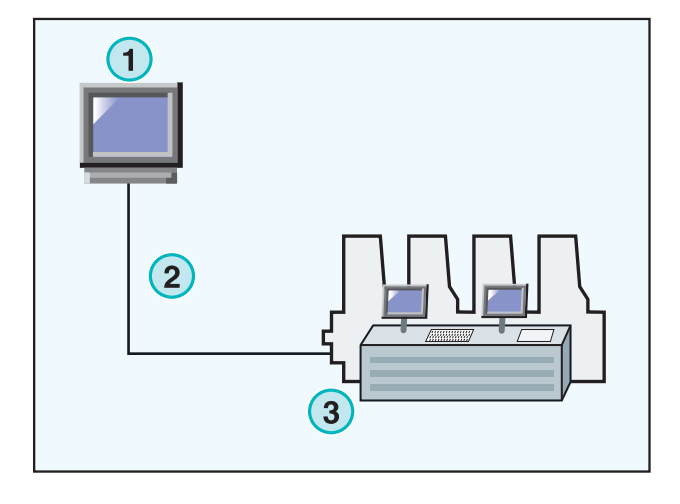

Nebenstehend ist eine digitale Magnetbandkassette abgebildet.

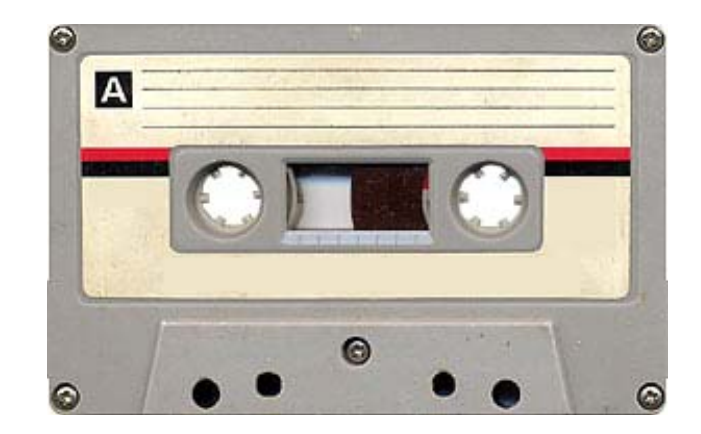

### **4.8.2 Kommunikationsparameter**

Öffnen Sie aus dem Menu Einstellungen **(1)** das Menü Tape.

Stellen Sie die RS232 Kommunikationsparameter **(2)** wie folgt ein:

- Baudrate = 9600
- Parity = No parity
- Stop bits  $= 1$
- Data bits  $= 8$
- Delay between bytes  $= 1$

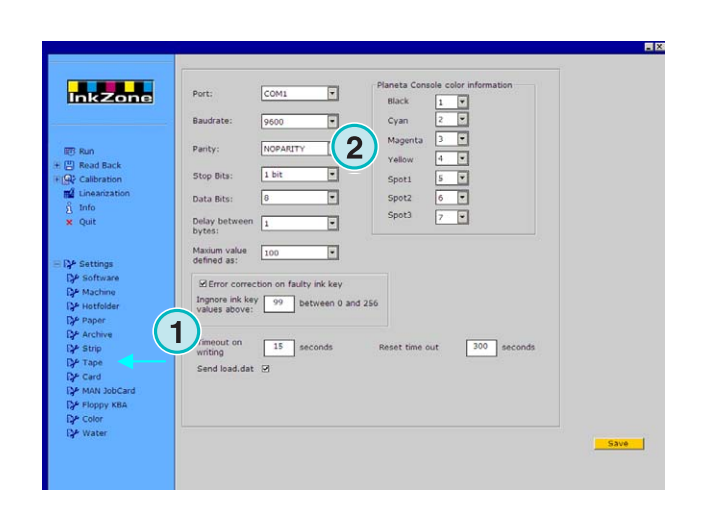

### **4.8.3 Maximale Farbschieberwerte für die Konsole**

Normalerweise entspricht eine 100%ige Farbschieberöffnung auf der Druckmaschine einem logischen Wert von 100 auf der Konsole.

Auf einigen älteren Druckmaschinen entspricht die 100%ige Öffnung einem Wert von 256. Um dieses Verhältnis zu berücksichtigen, muss der Wert in diesem Feld **(2)** auf 256 eingestellt werden.

#### **Beachte**

Dieses Problem macht sich bemerkbar, wenn die vom Programm an den Emulator übermittelten Werte stets um den Faktor 2,5 zu klein sind.

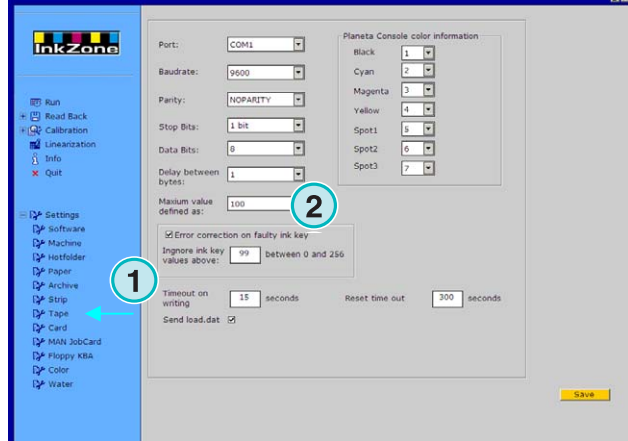

# **4.8.4 Fehlerhafte Farbschieberwerte**

Archivierte Aufträge beinhalten die Farbschieberprofile des Referenzbogens. Die Daten werden für einen Wiederholauftrag und zur Linearisierung de Kurven verwendet.

Gelegentlich kommt es vor, dass ein

Farbschiebermotor an der Druckmaschine defekt ist. Ein solcher Farbschieber meldet immer einen Wert von 99 oder höher. Auf einer Steuerungskonsole, die mit dem Maximalwert von 256 rechnet, wird ein Wert von 255 oder höher angezeigt.

Das Programm kann so eingestellt werden, dass solche Werte nicht beachtet werden: So bleiben die Archiv- und Linearisierungsdaten unverfälscht.

Aktivieren Sie diese Option **(2)** und geben Sie je nach Konsolensystem einen Schwellenwert von 99 oder 254 ein.

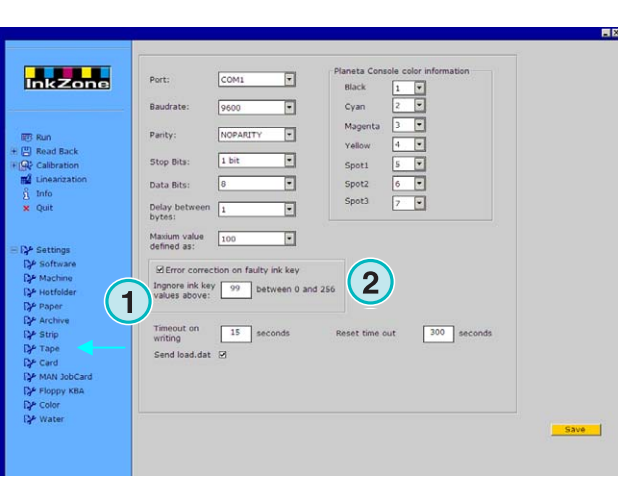

# **4.8.5 Programmcode mit jedem Auftrag übertragen**

Wenn diese Option **(2)** aktiviert ist, wird Geräte-Programmcode zum Emulator übermittelt. Setzen Sie ein Zeitlimit von 15 Sekunden **(3)** zur Übertragung solcher Daten.

#### **Beachte**

Für den Standard Gebrauch ist dieser Modus deaktiviert.

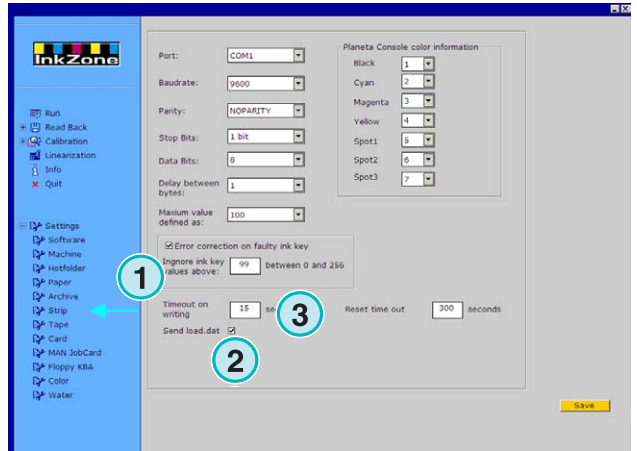

### **4.8.6 Zurücksetzen des Kommunikationsanschlusses**

Stellen Sie einen Wert in Sekunden ein **(2)**, bevor der Kommunikationsprozess zurückgesetzt wird. Dies verhindert Probleme mit der lokalen PC-Workstation.

#### **Beachte**

Geben Sie keinen Wert unter 300 ein.

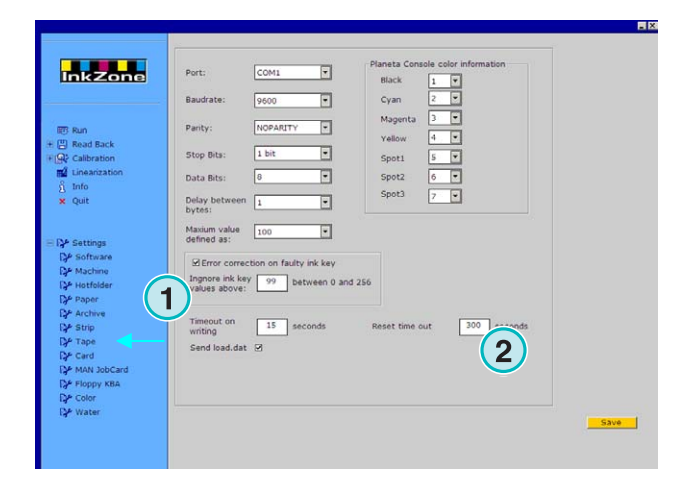

### **4.8.7 Numerische Farbwerte für die Konsole**

An der Konsole werden die Farbnamen mit einer entsprechenden Nummer identifiziert. Insgesamt können sieben Farben nummeriert werden: die vier Prozessfarben Schwarz, Cyan, Magenta und Gelb, sowie drei zusätzliche Spotfarben.

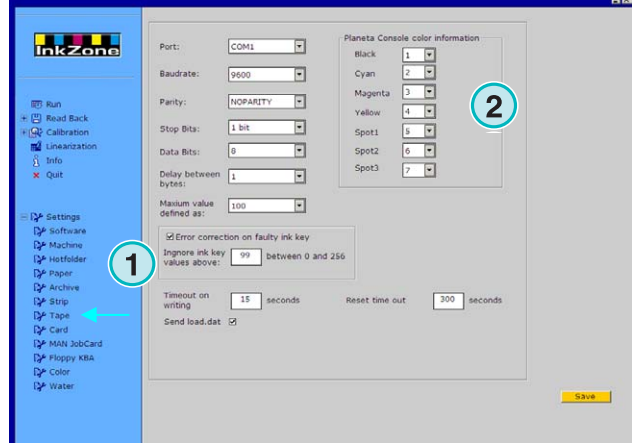

# **4.9 Menü Card**

### **4.9.1 Anwendungsgebiet**

### **Anmerkung**

Das Menü Card steht nur zur Verfügung, wenn der Lizenzschlüssel die Ausgabe auf einen Medium Emulator für eine Flash Card oder Job Card erlaubt.

Bei den Heidelberg-Konsolen CP2000, CP1.02, CP1.03 und CP1.04 ist ein Flash Karten Leser eingebaut, um die Voreinstellungsdaten entgegennehmen zu können Die meisten MAN Roland-Konsolen sind mit einem Lesegerät für Chipkarten ausgerüstet.

Bei solchen Konsolen wird ein Flashkarten Emulator anstelle von einer Flashkarte eingeschoben. Der Emulator ist in das Netzwerk über Ethernet und das TCP/IP-Protokoll eingebunden.

**(1)** PC mit Software

- **(2)** Ethernet Verbindung zum Flash Card Emulator
- **(3)** Konsole/Druckmaschine

# **4.9.2 Kommunikationsparameter**

Öffnen Sie im Menu Settings das Job Card Bedienungsfeld mit dem Eintrag **(1)**.

Geben Sie die IP-Adresse und Port-Nummer vom Emulator ein **(2)**.

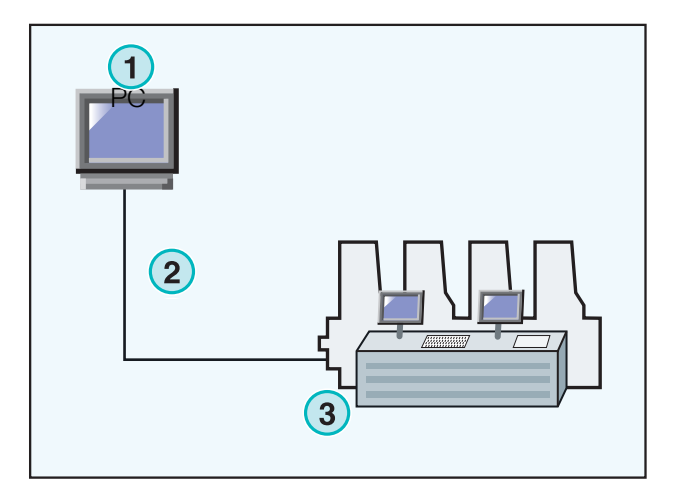

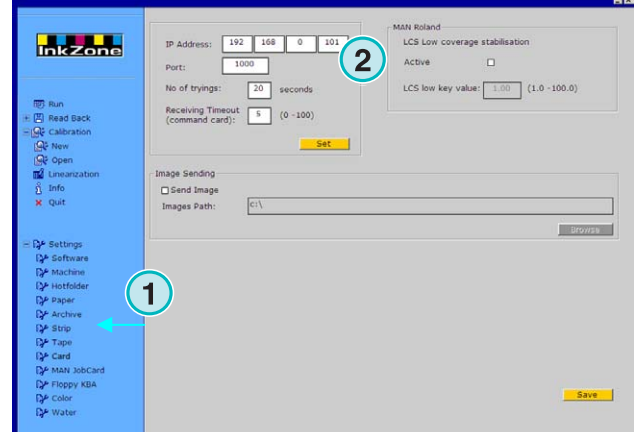

# **4.9.3 Zusätzliche Kommunikationseinstellungen**

Diese Funktion hilft, Übertragungsfehler bei Kommunikationsstörungen zu verhindern.

Geben Sie einen Wert ein, wie viele Male **(2)** und wie lange **(3)** das Programm versuchen soll, Daten an die Konsole zu übermitteln.

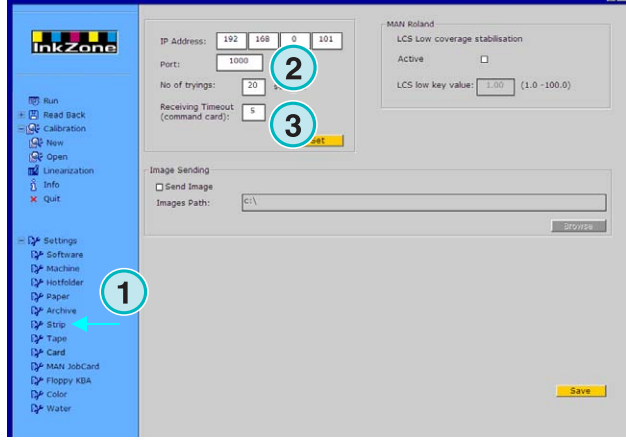

# **4.9.4 Übertragen eines Miniaturbildes in einen Ordner**

Wenn diese Option **(2)** aktiviert ist, wird eine Vorschauansicht von jedem Auftrag an einen Ordner übertragen. Der Pfad kann in dieses Feld **(3)**  eingegeben werden.

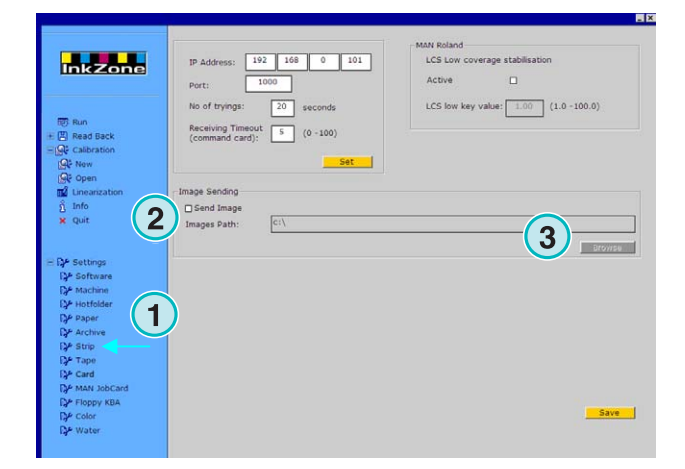

# **4.9.5 LCS-Einstellungen für MAN Roland-Konsolen**

MAN Roland Konsolen verwenden den LCS-Modus für Aufträge mit niedriger Farbdeckung. Die Funktion kann hier **(2)** aktiviert werden. Stellen Sie die niedrigste Farbschieberöffnung ein **(3)**, wenn LCS aktiv ist.

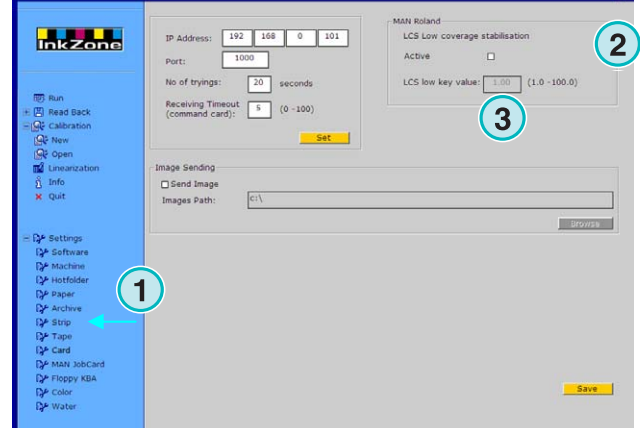

# **4.10 MAN Job Card Menu**

### **4.10.1 Anwendungsgebiet**

#### **Beachte**

Dieses Menu steht nur zur Verfügung, wenn der Lizenzschlüssel die Ausgabe auf MAN Job Card erlaubt.

Die Software kann direkt über eine serielle RS232 Verbindung eine MAN Job Card Reader ansteuern. Der Job Card Reader wird als Offline Gerät betrieben oder mit einer direkten Verbindung in die Konsole als Online.

#### **Online Verbindung**

- **(1)** PC mit Software
- **(2)** Verbindung zu Job Card Emulator
- **(3)** Konsole/Druckmaschine

# **4.10.2 Kommunikationsparameter**

Öffnen Sie das MAN Job Card Bedienungsfeld aus dem Menü Einstellungen **(1)**.

Wählen Sie den Kommunikations-Port aus, an den das MAN Job Card Gerät angeschlossen ist **(2)**.

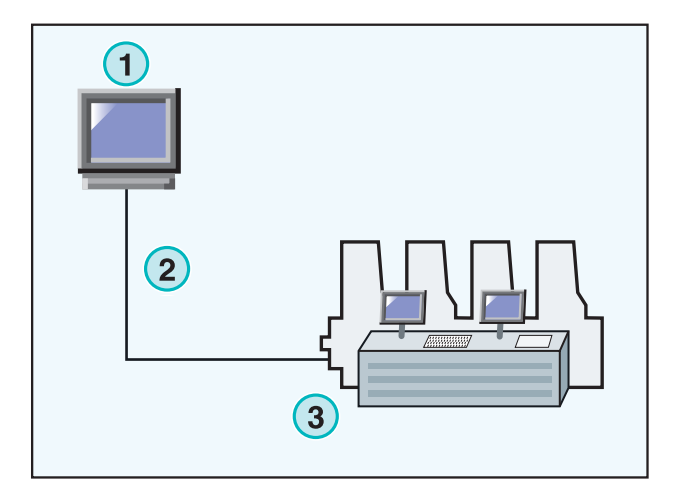

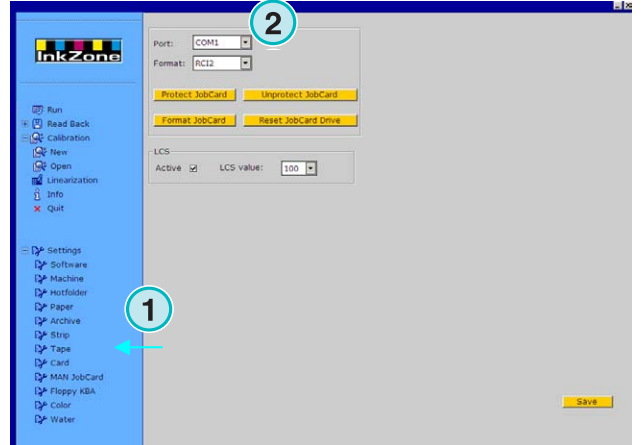

### **4.10.3 Farbenvoreinstellungsformat**

Wählen Sie zwischen vier Formaten **(2)** aus:

1.) RCI1

- Farbschieberdaten
- 2.) RCI2

Farbschieberdaten, Standardformat für die meisten MAN-Konsolen.

- 3.) RC3 Farbschieberdaten
- 4.) EPS Flächendeckungsdaten

#### **Beachte**

Wenn das EPS-Format verwendet wird, umgeht das Programm eine Kalibrierung. Für die Kalibrierung ist allein die Konsole zuständig.

# **4.10.4 Wenig Farbdeckung bei Ausgabeformat RCI**

MAN Roland Konsolen verwenden das LCS-Voreinstellungsformat für Aufträge mit wenig Farbdeckung.

LCS kann nur aktiviert werden **(3)**, wenn eines der RCI-Formate aus dem Listenfeld **(2)** ausgewählt wurde. Wenn LCS aktiv ist, stellen Sie in diesem Listenfeld **(4)** den Minimalwert für die Farbschieberöffnungen ein.

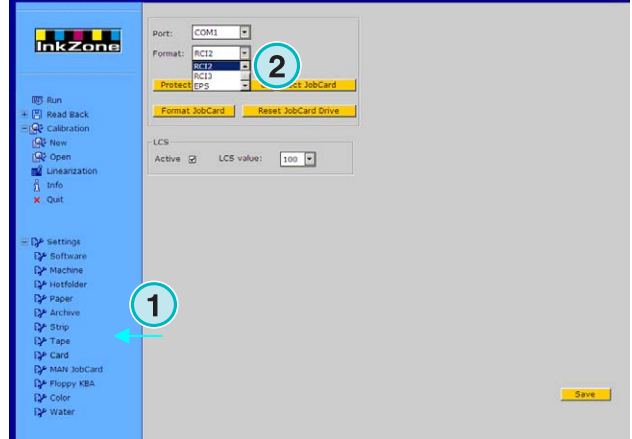

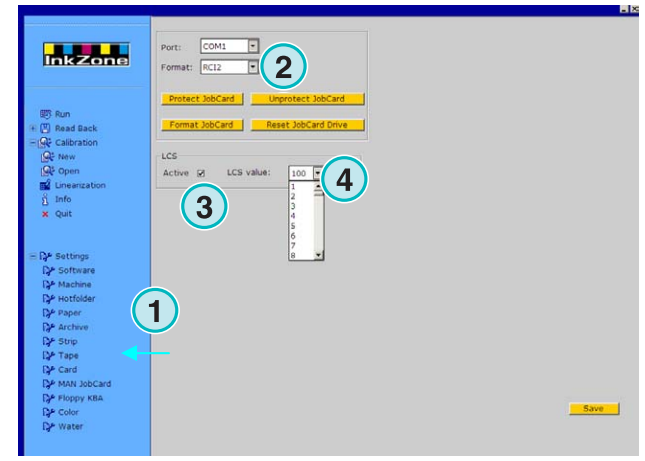

# **4.10.5 Wenig Farbdeckung bei Ausgabeformat EPS**

Wenn das EPS Format ausgewählt ist **(2)**, kann ein Korrektionswert für Aufträge mit niedriger Farbdeckung aktiviert werden **(3)**. Der Wert 0 hat keinen Einfluss auf schwach gedeckte Farbzonen; der höchste Wert 5 bewirkt die größten Änderungen.

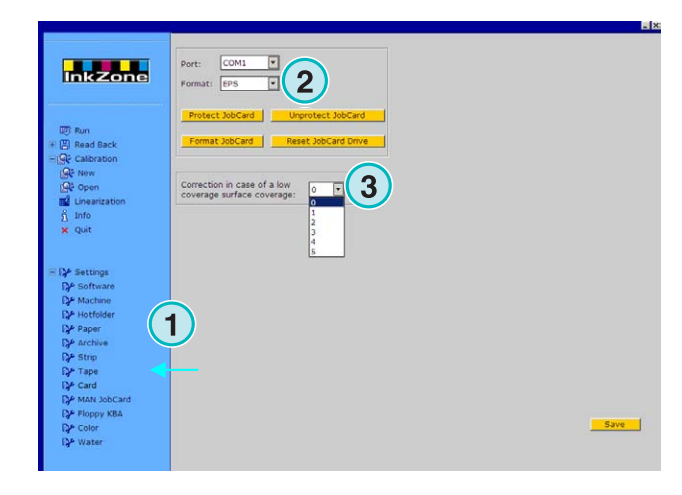

# **4.10.6 Job Card Funktionen**

Wählen Sie für die Job Card folgende Einstellungen aus:

- **(2)** Schaltet den Schreibschutz ein.
- **(3)** Schaltet den Schreibschutz aus.
- **(4)** Formatiert die Job Card
- **(5)** Setzt den Job Card Reader zurück.

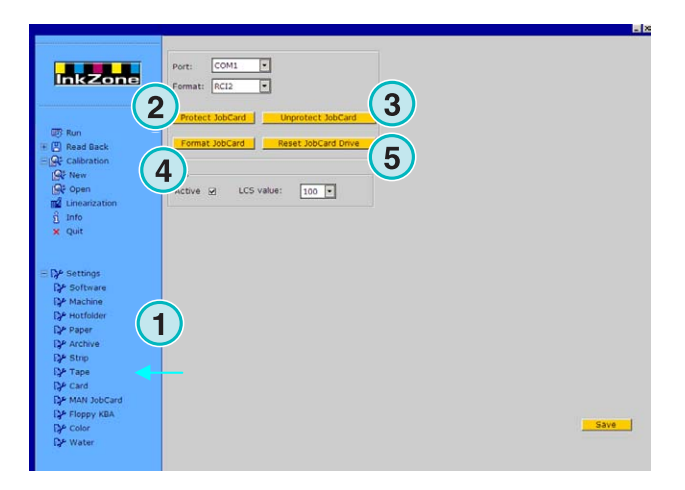

# **4.11 KBA E-Floppy**

### **4.11.1 Anwendungsgebiet**

#### **Anmerkung**

Dieses Menu steht nur zur Verfügung, wenn der Lizenzschlüssel die Ausgabe auf ein KBA E-Floppy Laufwerk erlaubt.

Um eine KBA Konsole ins Netzwerk einzubinden, wird ein 3.5" Floppylaufwerk emuliert.

An der Konsole wird das Kabel am 3,5" Diskettenlaufwerk ausgezogen und am Floppy-Emulator eingesteckt. Nun kann die Konsole die Voreinstellungen direkt von der PC Workstation erhalten.

- **(1)** PC mit Software
- **(2)** Ethernet Verbindung zum E-Floppy Emulator
- **(3)** Konsole/Druckmaschine

### **4.11.2 Kommunikationsparameter**

Wählen Sie die Floppy KBA Option **(1)** aus, um das Bedienungsfeld zu öffnen.

Geben Sie die IP Adresse und die Portnummer **(2)** vom E-Floppy Emulator ein.

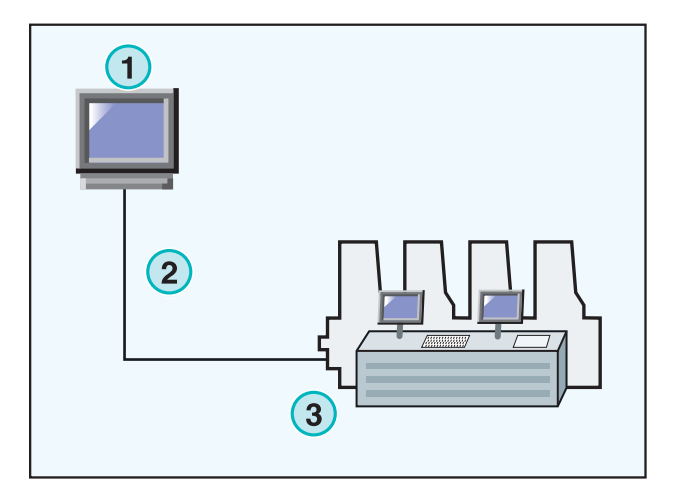

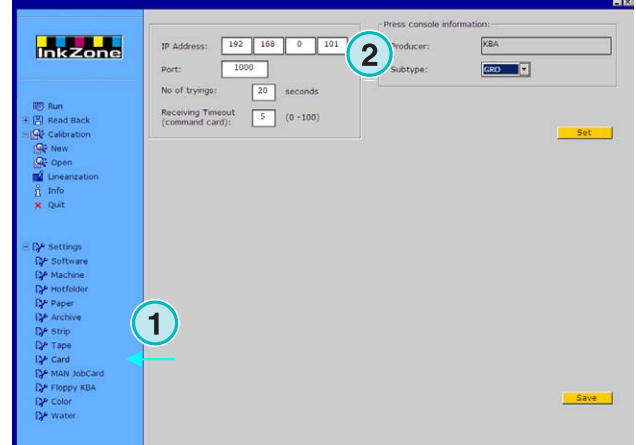

# **4.11.3 Zusätzliche Kommunikationseinstellungen**

Geben Sie je einen Wert ein, wie viele Male **(2)** und wie lange **(3)** das Programm versuchen soll, Daten an die Konsole zu senden.

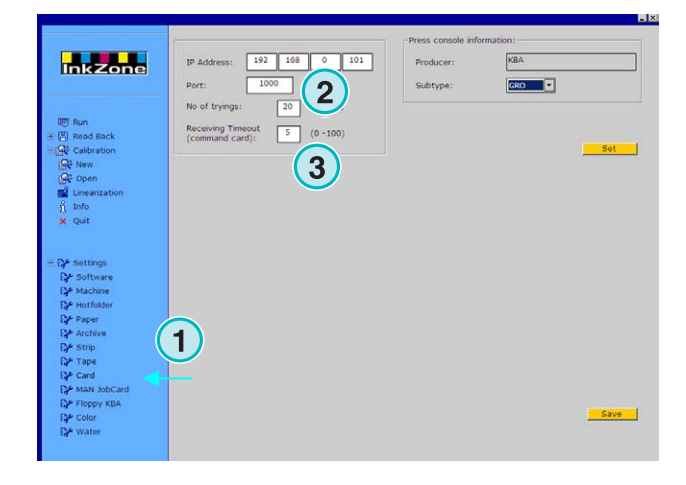

### **4.11.4 Konsolenformate**

Wählen Sie ein Konsolenformat aus, entweder COL oder GRO **(2)**.

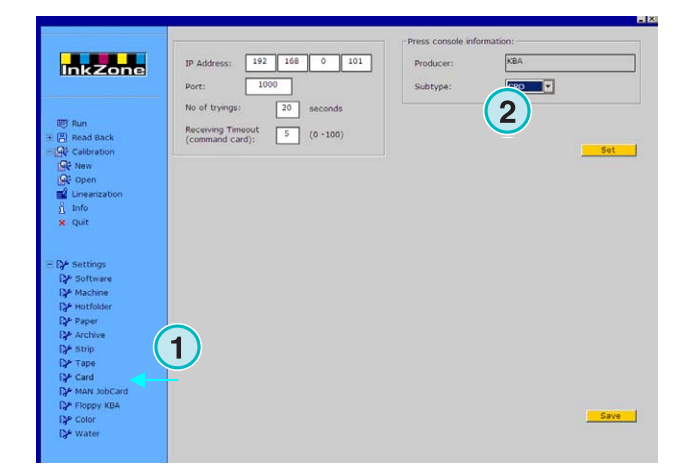

 $2 \nightharpoonup$   $(3$ 

 $\frac{1}{2}$ 

 $\frac{1}{2}$ 

# **4.12 Menu Farbe**

### **4.12.1 Allgemeine Parameter**

#### **Anmerkung**:

Dieses Menu steht nur zur Verfügung, wenn das Ausgabeformat diese Funktion unterstützt.

Öffnen Sie über das Menü Einstellungen das Bedienungsfeld Farbe **(1)**.

Bei bestimmten Konsolen werden die Farbnamen mit einer entsprechenden Nummer identifiziert. Insgesamt können zwölf Farben nummeriert werden: die vier Prozessfarben Schwarz, Cyan, Magenta und Gelb, sowie acht zusätzliche Spotfarben.

An einigen Druckmaschinen kann für jede Farbe ein Duktorintervall eingegeben werden **(3)**.

# **4.13 Menü Wasser**

### **4.13.1 Allgemeine Parameter**

#### **Anmerkung**:

Dieses Menu steht nur zur Verfügung, wenn das Ausgabeformat diese Funktion unterstützt.

Öffnen Sie über das Menü Einstellung das Wasser Bedienungsfeld.

An einigen Konsolen kann der Wasserwert für jedes Druckwerk mit einem numerischen Wert eingestellt werden **(2)**.

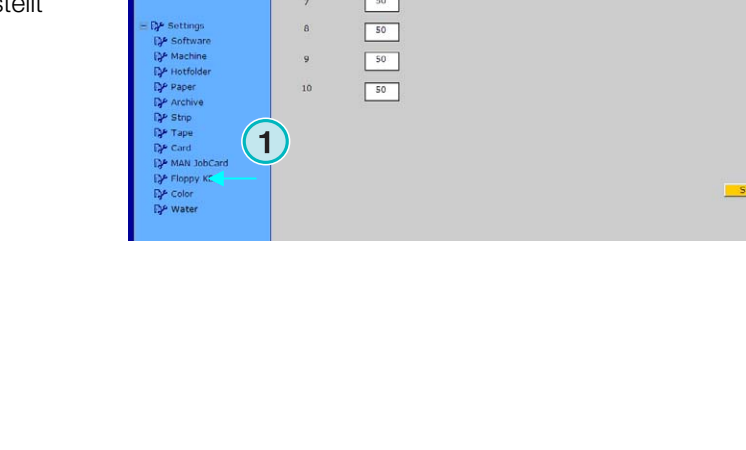

 $\frac{2}{\sqrt{2}}$ 

 $50$ 

Water value<br>(0 to 100)

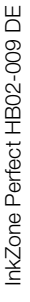

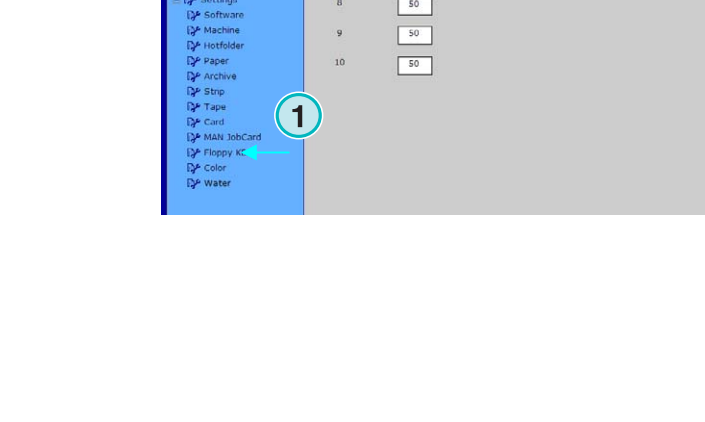

**1**

**ThkZone** 

No.

No. 9 No. 10

No. 11  $N<sub>0</sub>$  12

**Thkzone** 

# **5 Kalibrationskurven**

# **5.1 Konzept**

### **5.1.1 Übersicht**

Das Programm verwendet interne Kalibrationskurven für die verschiedenen Papier- und Druckfarbentypen. Diese Kurven regeln die Farbschieber- und Duktorstellungen.

Die Kalibrationskurven werden entweder für die Prozessfarben Cyan, Magenta, Gelb und Schwarz sowie die Spotfarben oder für die einzelnen Druckwerke erstellt.

Kalibrationskurven können entweder mit dem Linearisierungs-Wizard berechnet oder manuell eingepegelt werden. Dabei können so viele Kurvenreihen wie nötig erzeugt werden, das Programm setzt dazu keine Grenzen.

# **5.1.2 Kalibrationskurven abrufen**

Öffnen Sie das Kalibrationsbedienungsfeld **(1)**. Die Funktionen Neu und Öffnen stehen zur Verfügung: Die eine erzeugt neue Kurven **(2)**, die öffnet eine bestehende Kurve **(3)**.

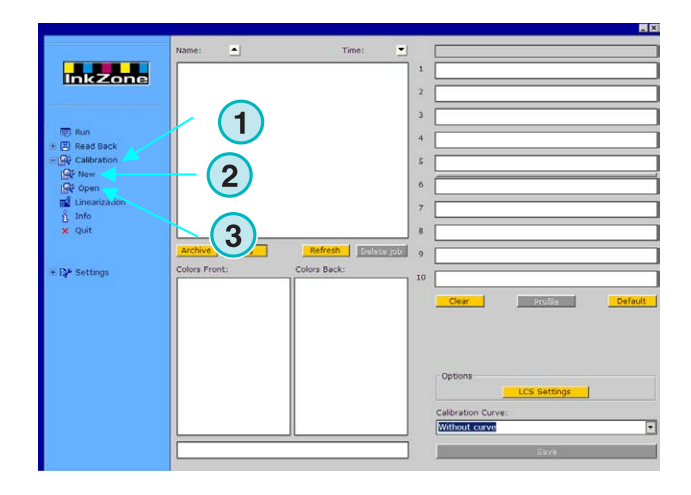

### **5.1.3 Farben oder Druckwerke kalibrieren**

Eine Kalibrationskurvenreihe wird entweder für die verwendeten Farben oder für die einzelnen Druckwerke erstellt.

Wählen Sie hier **(1)** den Kalibrierungstyp.

Nehmen wir als Beispiel einen Vierfarben-CMYK-Auftrag in Schön- und Widerdruck, der auf einer Achtfarbenmaschine gedruckt wird: Die Kalibrationskurven, welche auf "Farben" steht, beeinflussen die Prozessfarben auf der Schön- und Widerdruck Seite auf die genau gleiche Weise.

Wählen Sie eine Farbkurven über die entsprechenden Schaltflächen aus **(2)**. Eine Reihe kann aus bis zu 12 individuellen Kurven bestehen.

#### **Anmerkung**

Kalibriert wird normalerweise auf Farben. Die Kalibrierung auf Druckwerke ist eher unüblich.

Kalibrierung auf Druckwerke

Wählen sie die Druckwerke aus **(2)**, für die Kurven berechnet werden sollen.

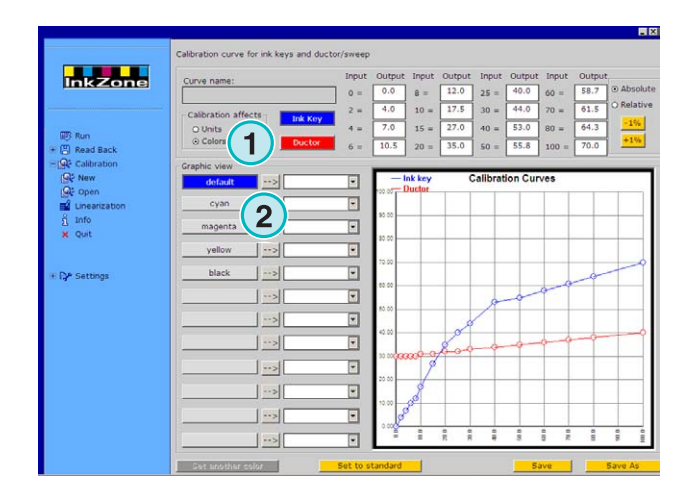

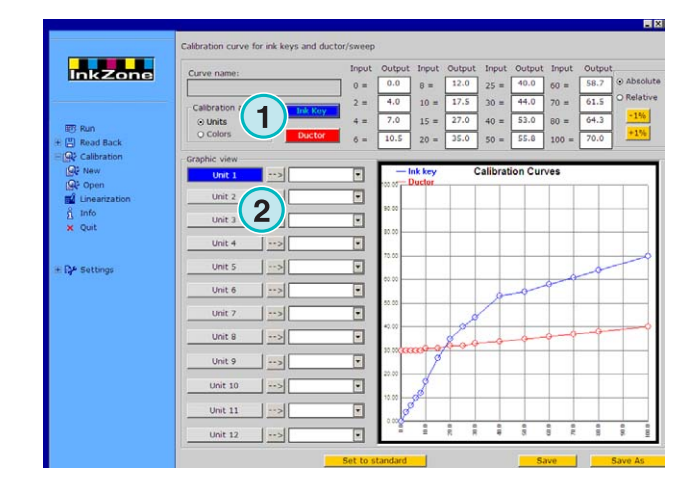

### **5.1.4 Farbschieberkurve und Duktorkurve**

Wählen Sie mit Schaltflächen **(1)** entweder die blaue Farbschieberkurve **(2)**, oder die rote Duktorkurve **(3)**  aus.

Wird die Farbschieberkurve ausgewählt, färbt sich die Schaltfläche **(1)** für die aktivierte Farbe oder Druckeinheit blau **(4)**.

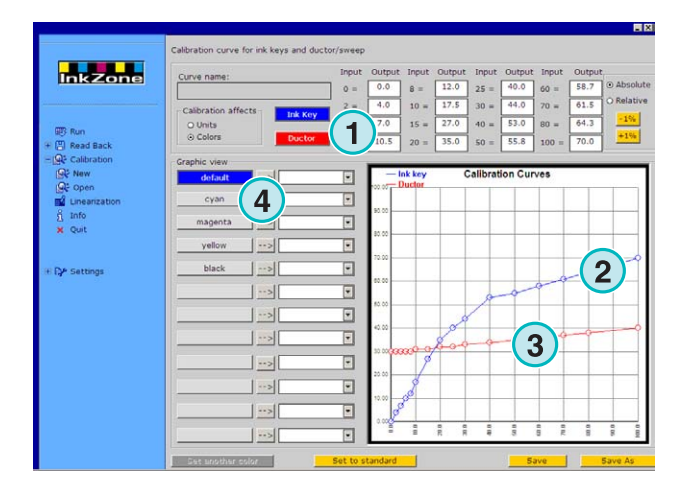

Ist die Duktorkurve aktive, ist die Schaltfläche **(4)** rot.

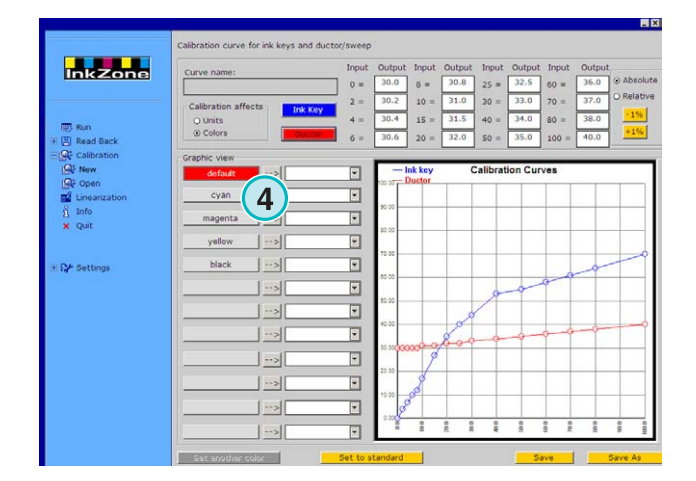

# **5.1.5 Spotfarbenbehandlung beim Export**

Während des Exports der

Farbzonevoreinstellungsdaten prüft das Programm den Auftrag auf Spotfarben.

Folgende drei Szenarien sind dazu möglich:

- 1.) Der Auftrag enthält keine Spotfarben: Der Export erfolgt ohne Meldung.
- 2.) Der Auftrag enthält eine Spotfarbe, für die bereits eine Kurve vorliegt: Der Auftrag wird exportiert, ohne dass eine Meldung erscheint. Die Spotfarbe wird gemäß der bestehenden Kurve verarbeitet.
- 3.) Der Auftrag enthält eine Spotfarbe, für die noch keine Kurve vorliegt: Beim Exportieren bemerkt das Programm die fehlende Kalibrationskurve. Ein Warnfenster **(1)** erscheint.

Der Anwender wählt im Warnfenster das Vorgehen. Möchte er die Standardkurve verwenden, wählt er die Schaltfläche [ JA ]. Soll die fehlende Spotfarbe einer vordefinierten Kalibrationskurve zugeordnet werden, wählt er die Schaltfläche [ NEIN ].

Wird die zweite Option gewählt, erscheint ein neues Dialogfenster **(2)**. Ordnen Sie die Spotfarbe einer vordefinierten Kalibrationskurve **(3)** zu.

#### **Beachte**:

Fügen Sie jeder Kurvenreihe je drei zusätzliche Kurven pro Spotfarbe bei; je eine für hohe, mittlere oder niedrige Farbdeckung. Der Bediener entscheidet, welche Kurve der Spotfarbe am besten entspricht.

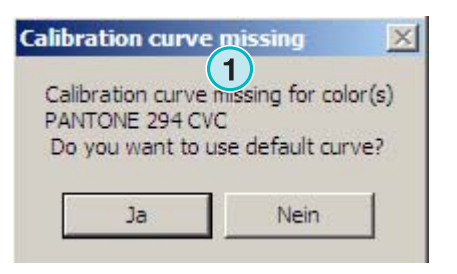

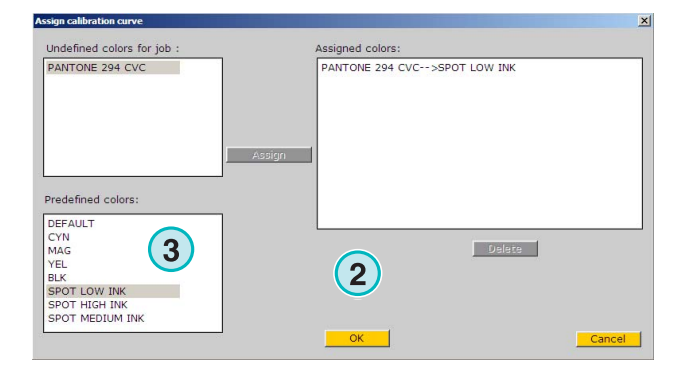

# **5.2 Betriebsmodus**

### **5.2.1 Eine neue Kurve hinzufügen**

Klicken Sie im Menu Kalibrierung auf den Eintrag **(1)**, um eine neue Kurve zu erstellen. Ist der Kurvenmodus auf "Farbe" gestellt, wird eine Kurvenreihe mit den Prozessfarben Cyan, Magenta, Gelb und Schwarz erstellt. Zusätzlich wird eine Kurve "Default" für unbekannte Sonderfarben erstellt.

Ist der Kurvenmodus auf Druckwerk gestellt, wird eine Reihe Kurven für die Druckwerke 1 bis 12 erstellt.

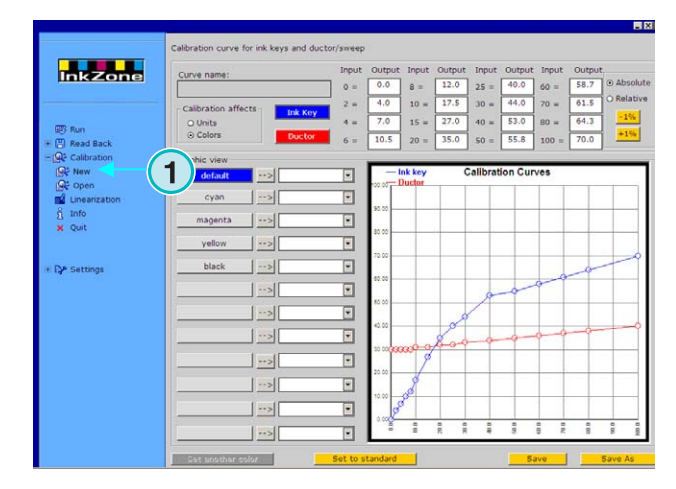

# **5.2.2 Eine Farbe der Kurvenreihe beifügen**

Um einer Kalibrierungskurve eine neue Sonderfarbenkurve beizufügen, wählen Sie zuerst eine der freien Schaltflächen **(1)**. Drücken Sie nun die Schaltfläche unten links **(2)**, um einen Farbnamen in das Namensfeld **(3)** einzugeben.

#### **Beachte**

In der Farbliste **(4)** werden alle Farben von allen Aufträgen im Eingangsverzeichnis angezeigt.

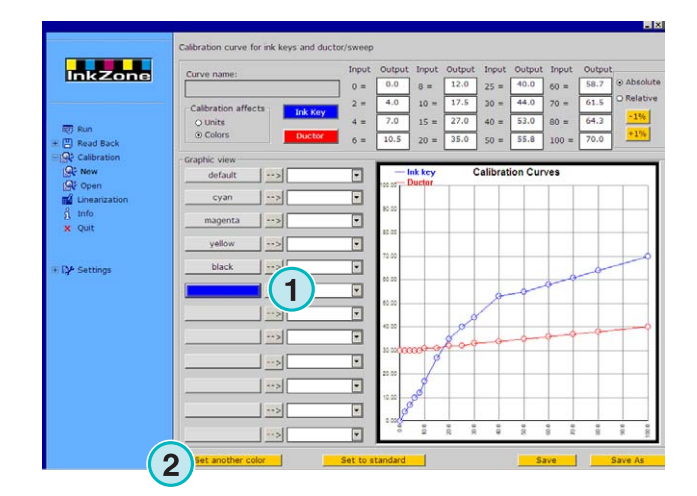

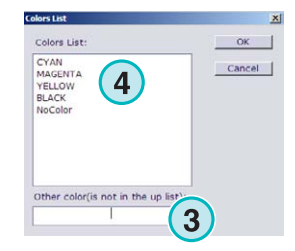

### **5.2.3 Den Kurvenverlauf anpassen**

Die Kurvenkrümmung kann auf drei verschiedene Weisen angepasst werden:

- Ändern Sie hier **(1)** den Wert einer bestimmten Kurvenposition.
- Ändern Sie die Kurvenform, indem Sie die einzelnen Punkte **(2)** hinauf oder hinunter ziehen.
- Drücken Sie diese Schaltflächen **(3)**, um die Kurve um einen Prozentsatz zu erhöhen oder zu senken. Je nachdem Wahl der Schaltknöpfe **(4)**, wird die Kurve entweder im Verhältnis zur aktuellen Lage (relativ) oder in festen Schritten (absolut) verändert.

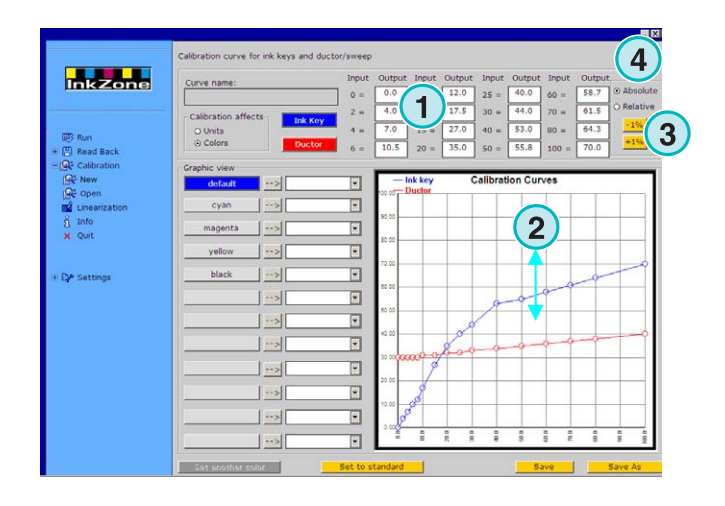

### **5.2.4 Die Kurvenwerte von einer Farbe auf eine andere übertragen**

Wählen Sie die Ausgangskurve **(1)** auf der linken Seite des Bedienungsfeldes aus. Öffnen Sie das danebenliegende Listenfeld und wählen Sie die Zielfarbe aus **(2)**. Drücken Sie die Pfeiltaste **(3)** um die Kurvenwerte zu übertragen.

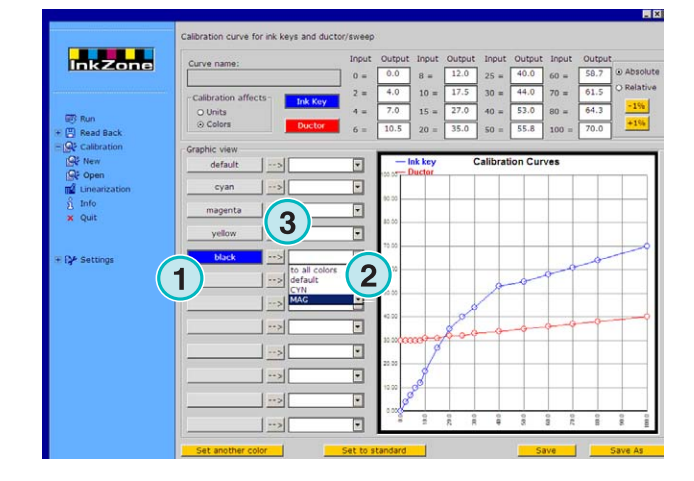

### **5.2.5 Eine bestehende Kurvenreihe öffnen**

Öffnen Sie eine bestehende Kurvenreihe, indem Sie den zweiten Menueintrag **(1)** im Navigationsbereich aktivieren. Ein Dialogfenster erscheint, von dem Sie die Kurvenreihe auswählen können **(2)**.

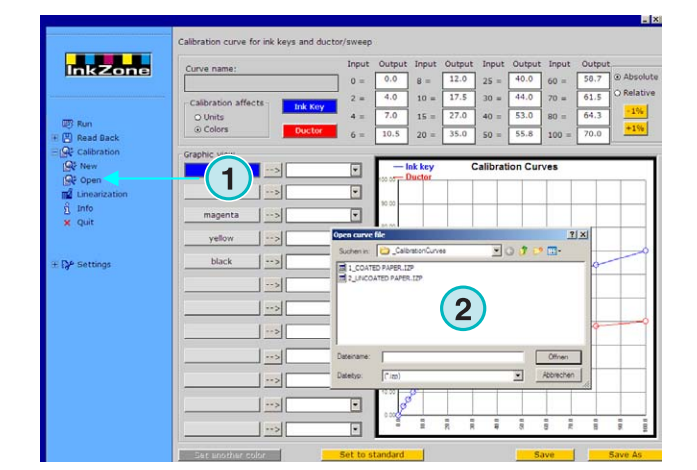

# **5.2.6 Eine Kalibrationskurve speichern**

Speichern sie die Änderungen, indem Sie die linke Schaltfläche drücken **(1)**. Um die Änderungen als neue Kurvenreihe zu speichern, drücken Sie die rechte Schaltfläche **(2)**.

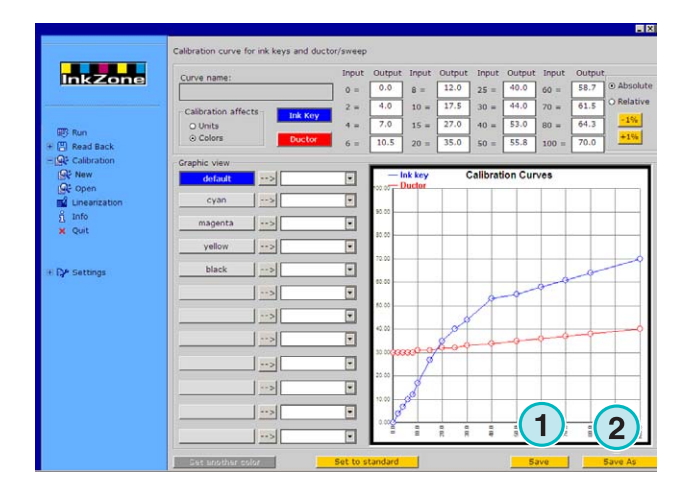

# **6 Der Linearisierungs-Wizard**

# **6.1 Konzept**

### **6.1.1 Übersicht**

Der Linearisierungs-Wizard hilft dem Anwender, Kalibrationskurven zu erstellen oder anzupassen.

Um dieses Hilfsmittel anwenden zu können, müssen dem Programm die Werte eines gedruckten Bogens übergeben werden. Zwei Schritte sind dazu notwendig:

- 1) Speichern Sie die Farbschieberwerte von der Konsole auf einen Datenträger oder den Laufwerksemulator. Wenn das verwendete Voreinstellungssystem auf einem Dateiformat beruht, werden die Daten auf eine Netzlaufwerk oder auf einen Datenträger abgespeichert.
- 2) Aktivieren sie die Read Back Funktion **(1)** und wählen Sie die Option **(2)** aus, um die Daten für den Wizard zu speichern.

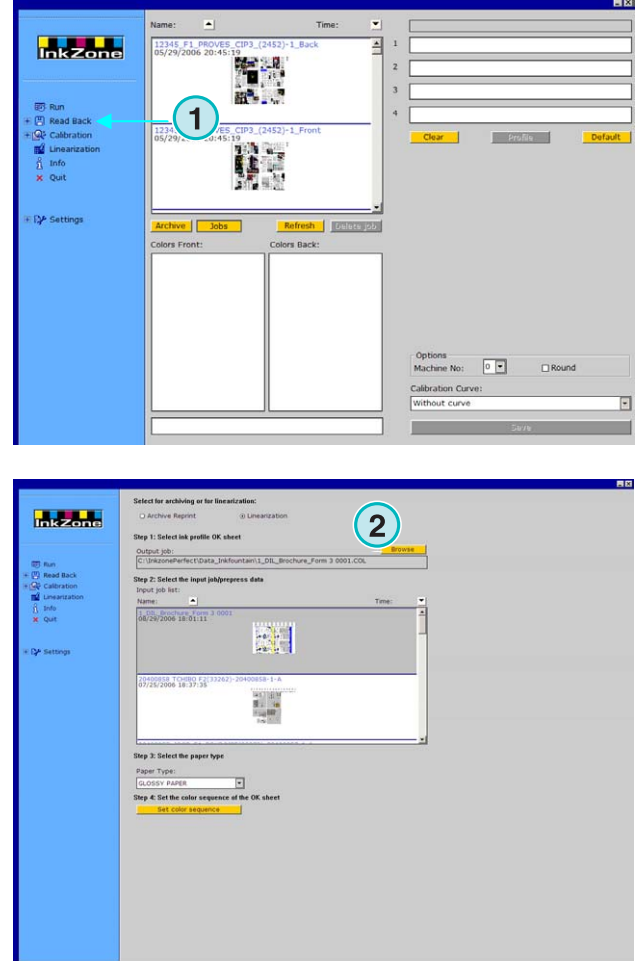

### **6.1.2 Den Linearisierungs-Wizard anwenden**

Wählen Sie den Wizard im Navigationsbereich. Wählen Sie den Papiertyp vom Listenfeld **(1)**. Drücken Sie die Schaltfläche **(2)** um weiterzufahren.

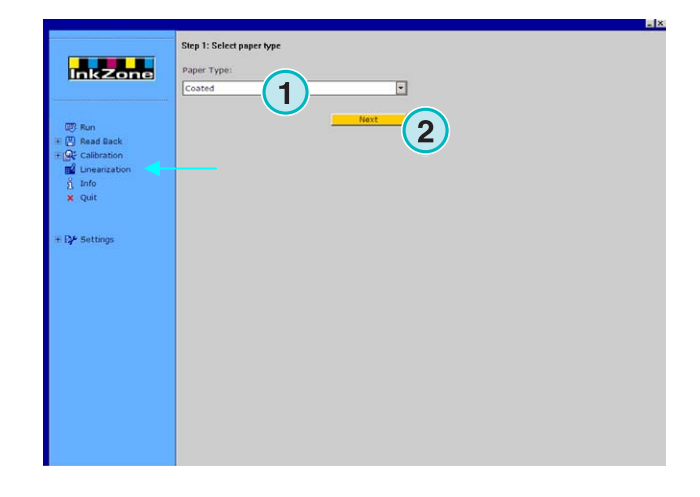

Als nächstes wählen Sie die für die Anpassung zu verwendeten Aufträge aus **(1)**, entweder alle zusammen **(2)**, oder separat, indem Sie einzelne Aufträge mit der Maus anklicken.

Drücken Sie diese Schaltfläche **(5)** um weiterzufahren.

Weitere Schaltflächen:

- Löscht die ausgewählten Aufträge **(3)**
- Macht die ganze Auswahl rückgängig **(4)**

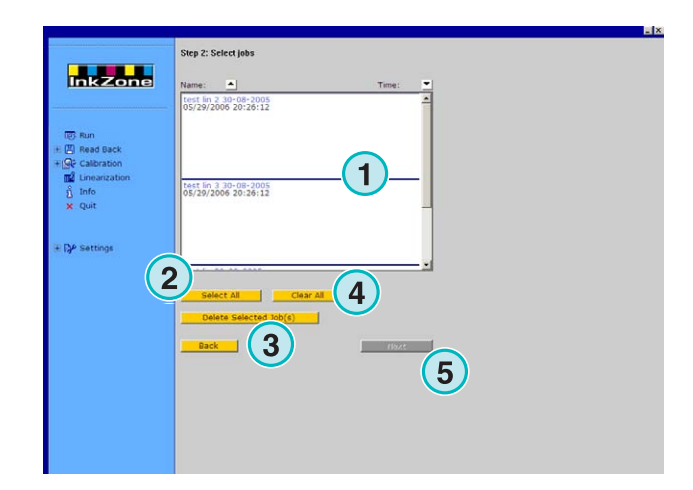

Ein Dialogfenster erscheint. Wählen Sie die zu bearbeitenden Kurve aus.

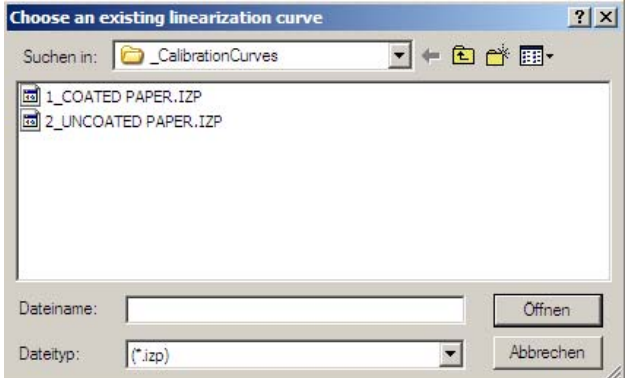

Das letzte Bearbeitungsfeld zeigt die alte und die neue Kalibrationskurve. Die neue Kurve wird mit den Farbdeckungswerte von der Druckvorstufe und die Farbschieberwerte des Referenzbogens eines Jobs berechnet. Jede Farbe kann einzeln analysiert und angeglichen werden.

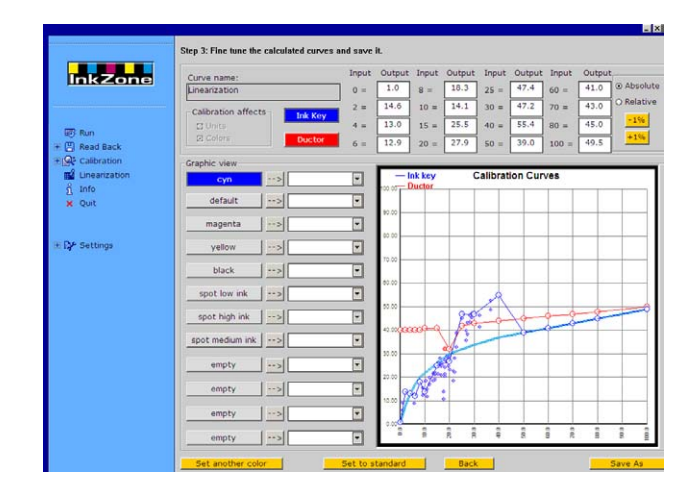

Die Tabelle wird folgendermaßen interpretiert:

- **(1)** Horizontale Achse X = Eingangsdaten von der **Druckvorstufe**
- **(2)** Vertikale Achse Y = Wert für die Farbschieberstellung
- **(3)** Dicke hellblaue Linie = originale Kalibrationskurve, welche zuvor ausgewählt wurde
- **(4)** Dünne blaue Linie = neu berechnete Kurve
- **(5)** Dünne rote Linie = Duktorkurve
- **(6)** Violette Punkte = zeigen einen kombinierten Werte an: die von der Druckvorstufe berechneten Farbwerte (X-Achse) und die endgültigen Farbschieberstellungen gemäß des Referenzbogens (Y-Achse).

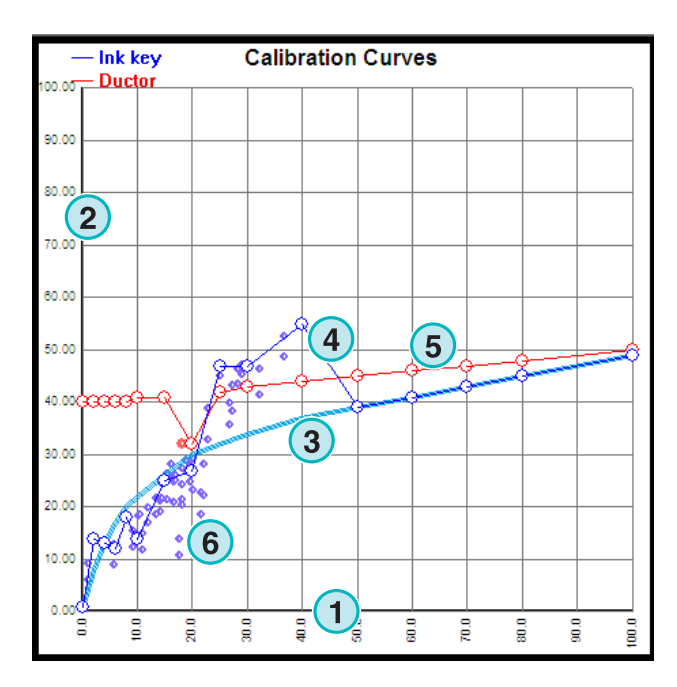

Passen Sie die Kurve gemäß folgender Kriterien an:

- Glätten Sie die Kurve.
- Ziehen Sie die Kurve unterhalb der violetten Punkte.
- Ignorieren Sie Punkte im Abseits **(1)**
- Hört die Reihe der violetten Punkte auf, ziehen sie die Kurve so weiter, dass sie gleichmäßig leicht ansteigt **(2).**
- Ziehen sie die rote Duktorkurve so, dass sie regelmäßig leicht ansteigt **(3).**

Speichern Sie die neuen Kurven.

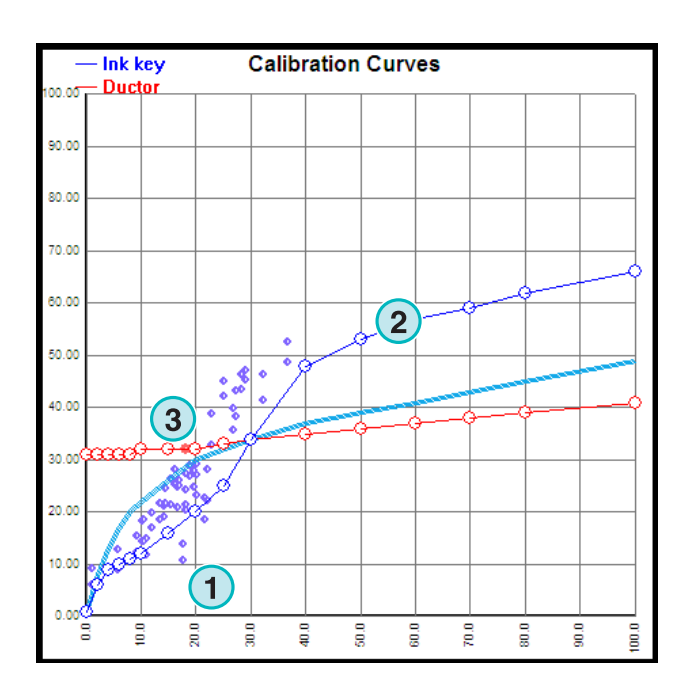

# **7 MAN Konsole**

# **7.1 Verbindungsart**

Die MAN Roland Druckmaschinen Konsole verfügt über ein Job Card Reader Laufwerk um Farbzonenvoreinstelldaten einzulesen. Die Anbindung der Software an die Konsole wird als Offline oder Online Verbindung realisiert.

# **7.2 Online Anbindung**

An der Konsole ist der Job Card Reader mit einem Elektronischen Umschalter verbunden. Der Umschalter schaltet den Leser wahlweise zur Konsole oder zum Industrie PC, auf welchem die Software installiert ist, durch.

Die Konsole liest Farbzonendaten vom Job Card Reader welche vorgängig mit der Software geschrieben wurden.

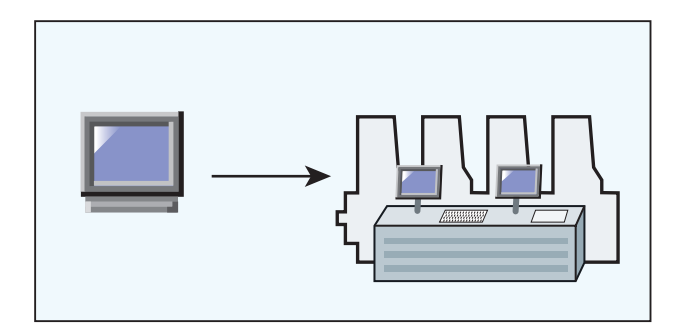

### **7.2.1 Datenformate**

Die Ausgabedaten werden als Flächendeckungsoder Schieberwerte geschrieben.

#### **Flächendeckung**

RCI1, RCI2, RCI3 wobei das Standardformat RCI2 ist.

#### **Schieberwerte**

EPS Format

### **7.2.2 Voraussetzung**

Die Konsole verfügt über einen Job Card Reader.

# **7.3 Offline Anbindung**

Der Job Card Schreiber wird über eine serielle Verbindung an den PC angeschlossen, auf welchem die Software installiert ist. Die Software bedient den Schreiber und kann Jobkarten mit Farbzonendaten für verschiedene Maschinen schreiben.

Umgekehrt liest die Software Jobkarten wieder zurück und verwaltet diese für Wiederholaufträge in einem Archiv.

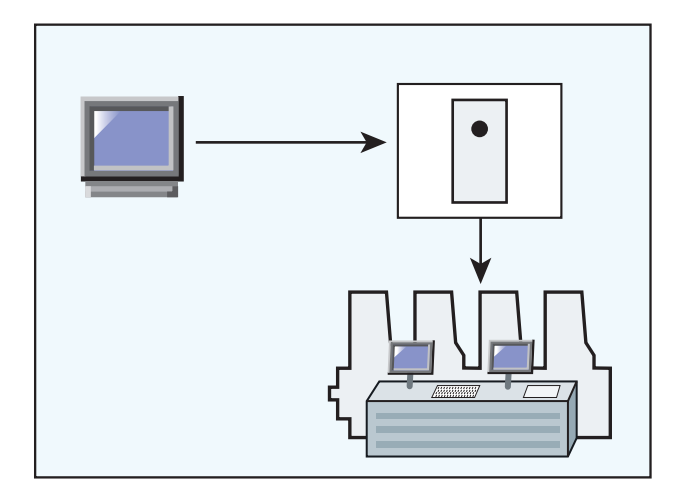

# **7.4 Datenformate**

Die Ausgabedaten werden als Flächendeckungsoder Schieberwerte geschrieben.

### **Flächendeckung**

RCI1, RCI2, RCI3 wobei das Standardformat RCI2 ist.

#### **Schieberwerte**

EPS Format

# **7.4.1 Voraussetzung**

Die Konsole verfügt über einen Job Card Reader.

# **7.5 Farbzonendaten an der Konsole Lesen und Schreiben**

Die Farbzonendaten werden gemäß dem Bedienprogramm der Konsole vom Datenträger gelesen und geschrieben.

# **8 Ryobi**

# **8.1 Verbindungsart**

Die Ryobi Konsole verfügt standardmäßig über ein 3,5" Floppy Diskettenlaufwerk um Farbzonenvoreinstelldaten einzulesen.

Konsolen können mit einer Ethernet Schnittstellen Erweiterung von Ryobi für den Online Betrieb vorbereitet sein.

Die Anbindung der Software an die Konsole wird als Offline (3,5" Floppy Diskette) oder Online (Ethernet Netzwerkverbindung) Anbindung realisiert.

# **8.2 Online Anbindung**

Die Farbzonendaten werden direkt über das Ethernet Netzwerk der Ryobi Konsole zur Verfügung gestellt.

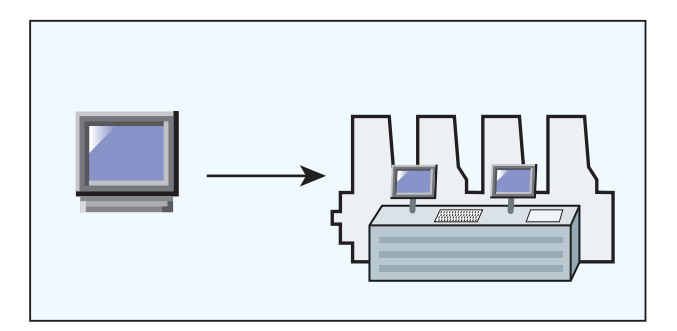

### **8.2.1 Datenformate**

Die Ausgabedaten werden als Flächendeckungsoder Schieberwerte geschrieben.

#### **Flächendeckung**

DEM Format

#### **Schieberwerte**

MCN Format

### **8.2.2 Voraussetzung**

Die Konsole verfügt über ein Ethernet Schnittselle.

# **8.3 Offline Anbindung**

Die Farbzonendaten werden auf ein 3,5" Floppy Diskette kopiert und an der Konsole über das Laufwerk eingelesen

### **8.3.1 Datenformate**

Die Ausgabedaten werden als Flächendeckungsoder Schieberwerte geschrieben.

#### **Flächendeckung**

DEM Format

#### **Schieberwerte**

MCN Format

### **8.3.2 Voraussetzung**

Die Konsole verfügt über ein 3,5" Floppy Diskettenlaufwerk.

# **8.4 Farbzonendaten an der Konsole Lesen und Schreiben**

Die Farbzonendaten werden gemäß dem Bedienprogramm der Konsole von der 3,5" Diskette oder vom Netzlaufwerk gelesen und geschrieben.

# **8.5 Konfiguration der Netzwerkverbindung**

Siehe dazu das Beiblatt Ryobi-Anbindung.

# **9 Heidelberg**

# **9.1 Verbindungsart**

Die Heidelberg Druckmaschinen Konsole verfügt über ein Flashkarten Laufwerk um Farbzonenvoreinstelldaten einzulesen. Die Anbindung der Software an die Konsole wird als Online Verbindung realisiert.

# **9.2 Online - Jobkarten Emulator**

An der Konsole wird in den Flashkarten Leser der Flashkarten Emulator eingesetzt. Über eine TCP/IP Netwerkverbindung werden Farbzonendaten von der Software an den Emulator übertragen.

Die Konsole liest die Farbzonendaten vom Flashkarten Emulator.

Umgekehrt kann die Konsole Farbzonendaten auf den Emulator schreiben. Die Software liest die Farbzonendaten zurück und verwaltet diese für Wiederholaufträge und für die Anpassung der Kalibrierkurven in einem Archiv.

### **9.2.1 Datenformate**

Die Ausgabedaten werden als Schieberwerte geschrieben.

#### **Schieberwerte**

CPC Format

### **9.2.2 Voraussetzung**

Die Konsole verfügt über einen Flashkarten Lesegerät.

# **9.3 Farbzonendaten an der Konsole Lesen und Schreiben**

Die Farbzonendaten werden gemäß dem Bedienprogramm der Konsole vom Emulator gelesen und geschrieben.

# **9.4 Installation Flashkarten Emulator**

Siehe dazu das Beiblatt Heidelberg-Anbindung.

# **10 KBA**

# **10.1 Verbindungsart**

Die KBA Konsole verfügt standardmäßig über ein 3,5" Floppy Diskettenlaufwerk um Farbzonenvoreinstelldaten einzulesen.

# **10.2 Offline Anbindung**

Die Farbzonendaten werden auf einen 3,5" Floppy Diskette Datenträger kopiert und an der Konsole über das Laufwerk eingelesen.

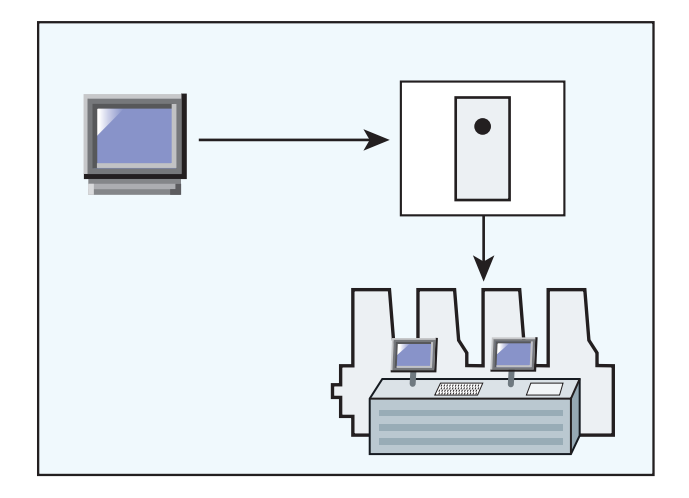

### **10.2.1 Datenformate**

Die Ausgabedaten werden als Schieberwerte geschrieben.

#### **Schieberwerte**

COL und GRO Formate

### **10.2.2 Voraussetzung**

Die Konsole verfügt über ein 3,5" Disketten Laufwerk.

# **10.3 Farbzonendaten an der Konsole Lesen und Schreiben**

Die Farbzonendaten werden gemäß dem Bedienprogramm der Konsole von der 3,5" Diskette gelesen und geschrieben.

# **11 Komori**

# **11.1 Verbindungsart**

Älteren Komori Konsolen, welche auf dem MS-DOS Betriebssystem basieren, verfügen standardmäßig über ein 3,5" Floppy Diskettenlaufwerk um die Farbzonenvoreinstelldaten einzulesen.

Konsolen neueren Datums, sind mit dem Betriebssystem Windows98 oder einer aktuelleren Version ausgerüstet und verfügen über eine Ethernet Schnittstellen Erweiterung.

Die Anbindung der Software an die Konsole wird als Offline (3,5" Floppy Diskette) oder Online (Ethernet Netzwerkverbindung) Anbindung realisiert.

# **11.2 Offline Anbindung**

Die Farbzonendaten werden auf einen 3,5" Floppy Diskette Datenträger kopiert und an der Konsole über das Laufwerk eingelesen.

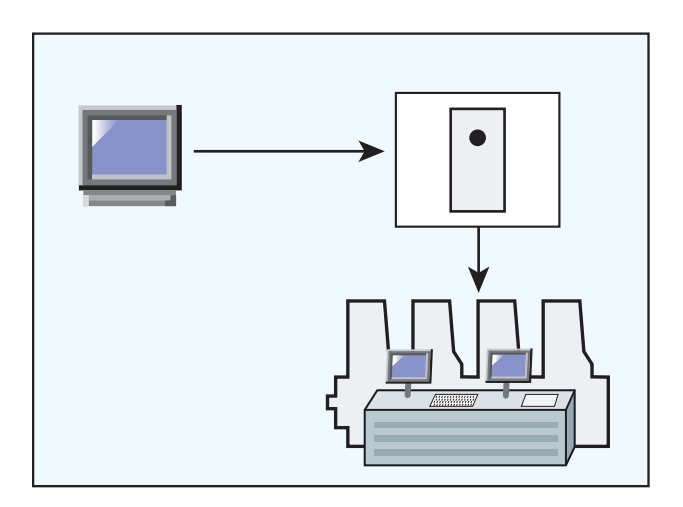

### **11.2.1 Datenformate**

Die Ausgabedaten werden als Schieberwerte geschrieben.

#### **Schieberwerte**

PQ0 Format

# **11.2.2 Voraussetzung**

Die Konsole verfügt über ein 3,5" Disketten Laufwerk.

# **11.3 Online Anbindung**

Die Farbzonendaten werden direkt über das Ethernet Netzwerk der Ryobi Konsole zur Verfügung gestellt.

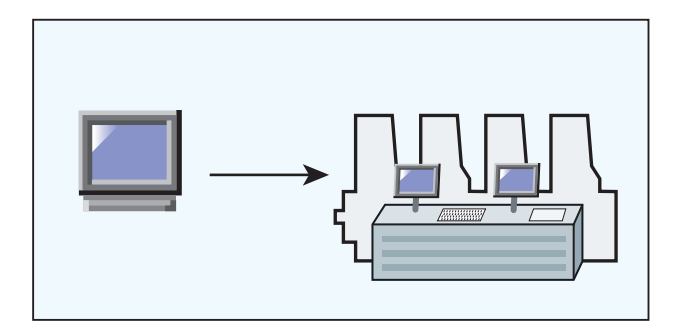

### **11.3.1 Datenformate**

Die Ausgabedaten werden als Schieberwerte geschrieben.

#### **Schieberwerte**

PQ0

# **11.3.2 Voraussetzung**

Die Konsole verfügt über ein Ethernet Schnittselle.

# **11.4 Farbzonendaten an der Konsole Lesen und Schreiben**

Die Farbzonendaten werden gemäß dem Bedienprogramm der Konsole von der 3,5" Diskette oder vom Netzlaufwerk gelesen und geschrieben.

# **11.5 Konfiguration der Netzwerkverbindung**

Siehe dazu das Beiblatt Komori-Anbindung.